# 广东省公共资源交易信息化平台建设项目

# 国有资产处置交易系统

# 竞买人操作手册

广东省公共资源交易中心

# 目录

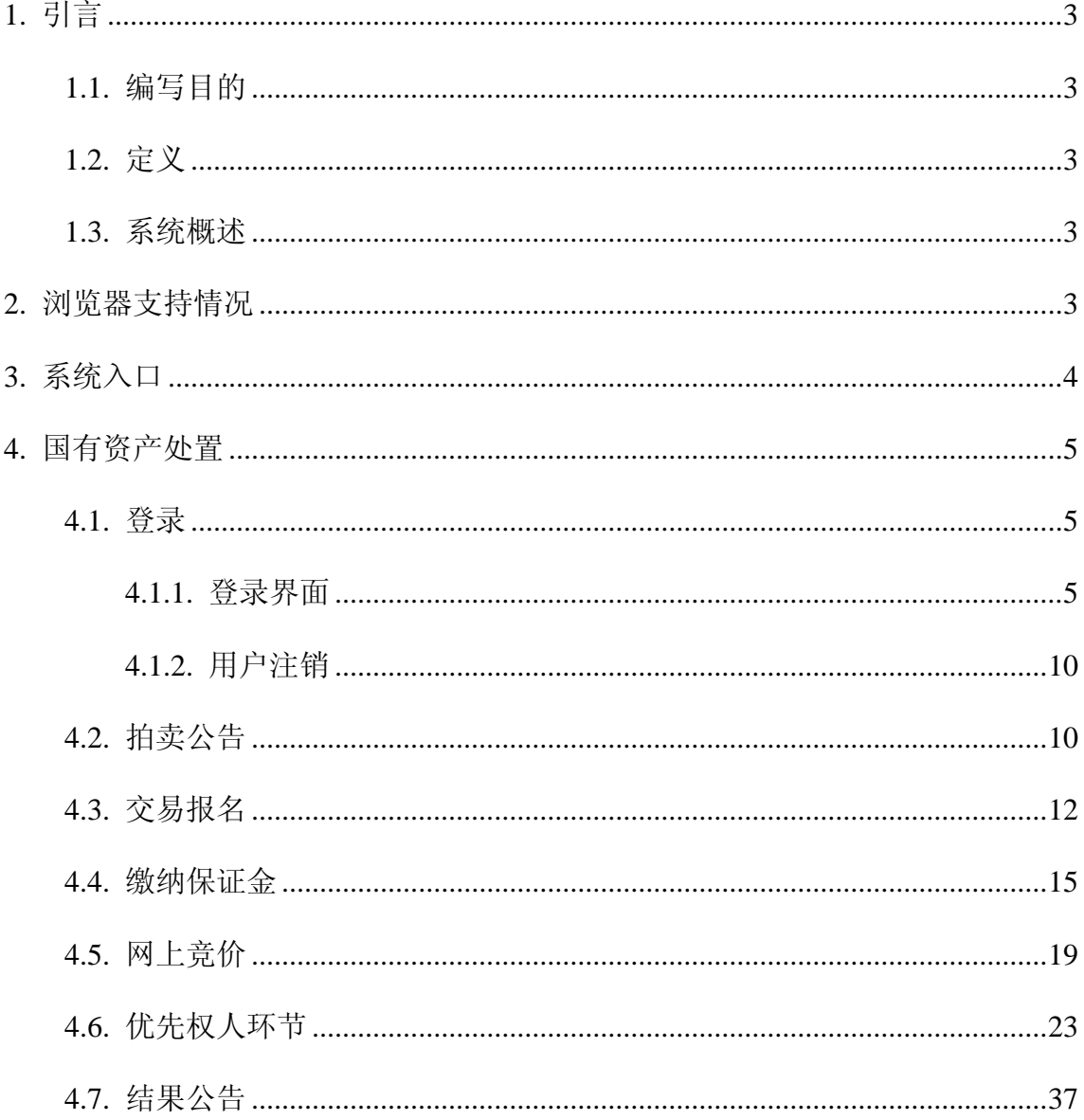

# <span id="page-2-0"></span>**1.** 引言

### <span id="page-2-1"></span>**1.1.**编写目的

本文档的编写目的主要是用于指导用户操作和使用本系统。 本文档适用于用户,系统维护人员,测试人员,培训人员。

# <span id="page-2-2"></span>**1.2.**定义

[本文档中使用的符号代表意义如下:

X<br>亚表示需要注意的内容;

□ 表示提示或使用小技巧

// 表示注释

表示警告。

## <span id="page-2-3"></span>**1.3.**系统概述

国有资产处置交易系统,主要实现全流程无纸化在线进场登记、网上报名、网上竞价等,交 易全流程可朔可查。根据公共资源交易 1+N 设计模式,进场交易服务系统应与国有资产处置交 易系统严格分离。进场交易服务系统完成主要进场申请、公告发布等功能,国有资产处置交易 系统主要完成网上竞价功能。进场交易服务系统主要是对整个业务流程进行管理,实现全流程 数据留痕、可追溯。

# <span id="page-2-4"></span>**2.**浏览器支持情况

浏览器:Google Chrome、 Firefox、Internet Explorer11 设置要求:建议显示器分辨率 1366X768 或以上

# <span id="page-3-0"></span>**3.**系统入口

1、进入全国公共资源交易平台(广东省),第一步选择市场主体,如下图所示:

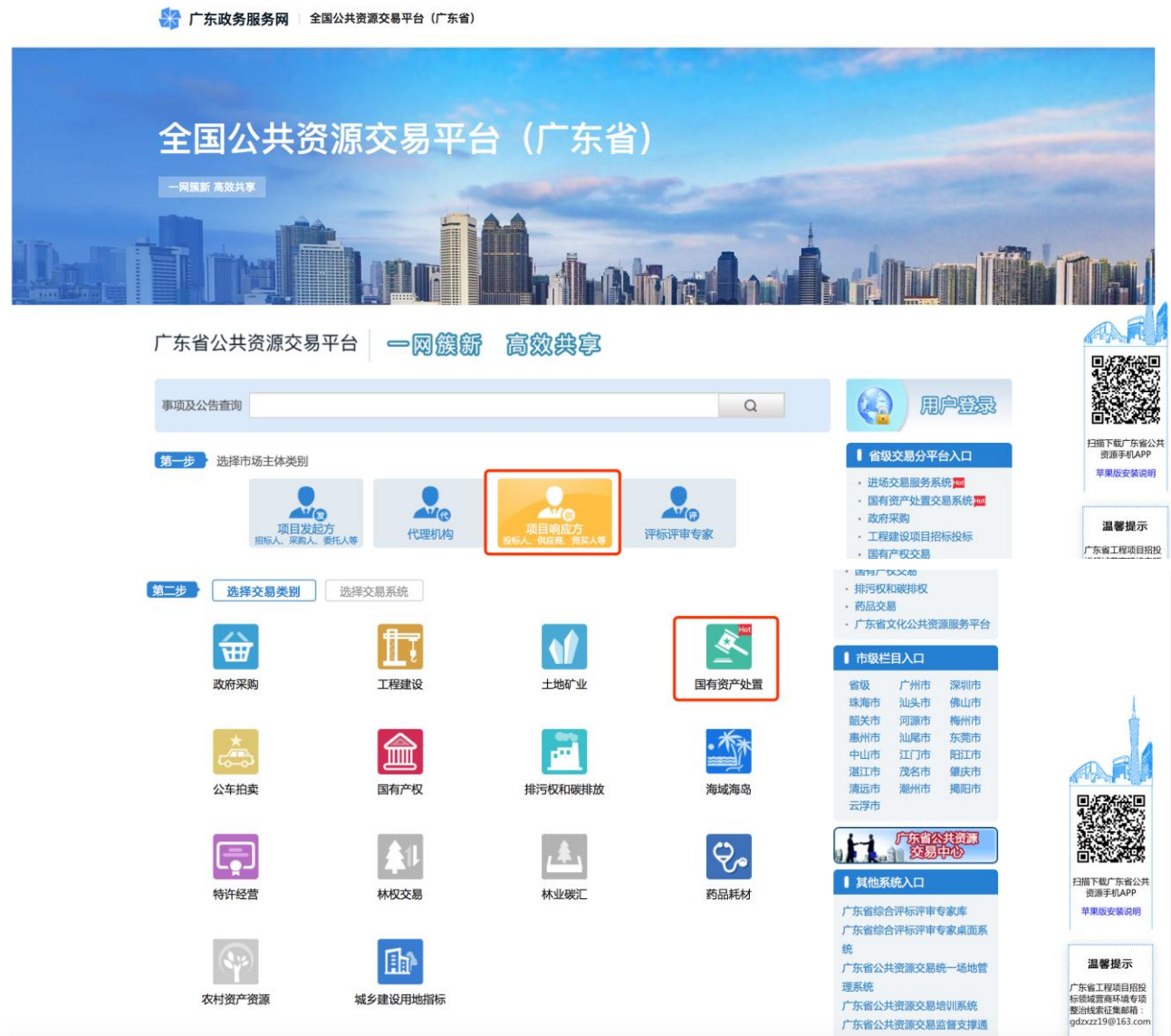

图4-1

2、第二步: 选择交易类别点击"国有资产处置",进入办事事项页面,可进行相关事项办理, 如下图所示:

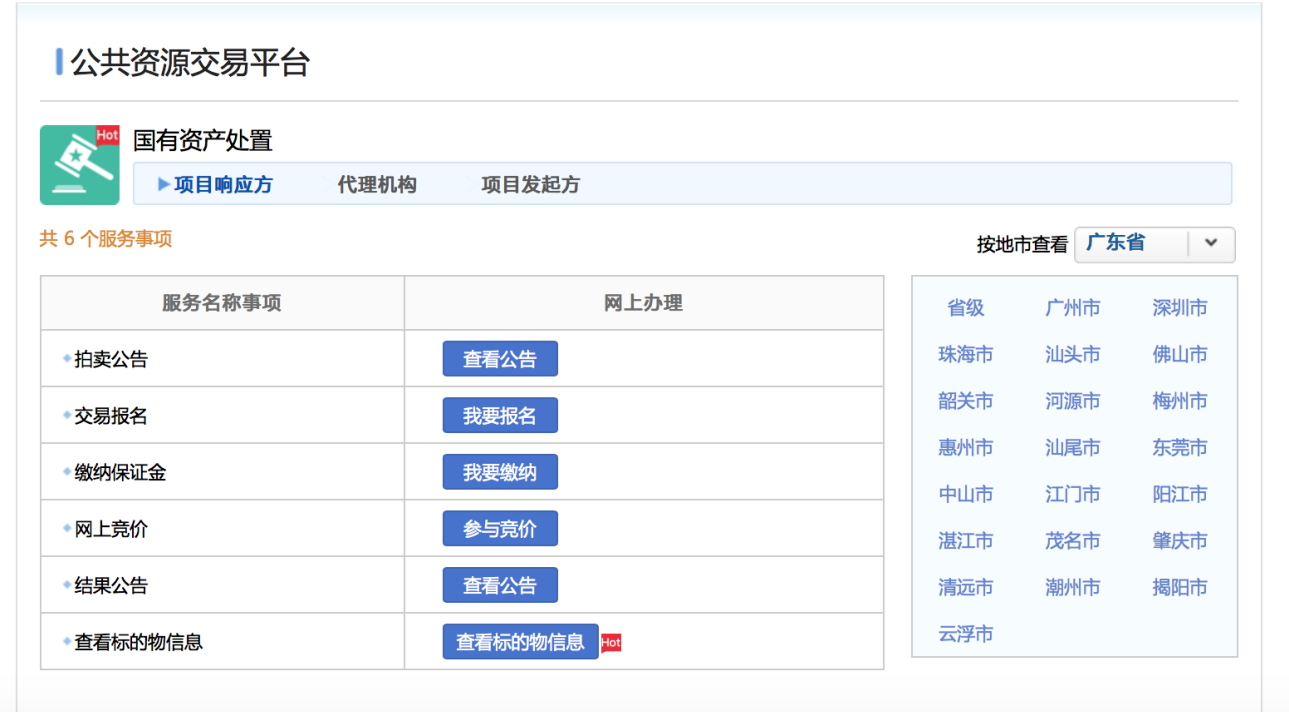

图4-2

# <span id="page-4-0"></span>**4.** 国有资产处置

通过图 4-2 入口,竞买人可在线完成查看公告、网上报名、缴纳保证金、网上竞价、查看 结果公告等操作。

## <span id="page-4-1"></span>**4.1.**登录

### <span id="page-4-2"></span>**4.1.1.** 登录界面

竞买人登录之后才可执行报名、在线缴纳、竞价等相关操作,登录选择图 4-1 右上角

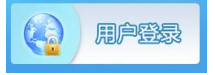

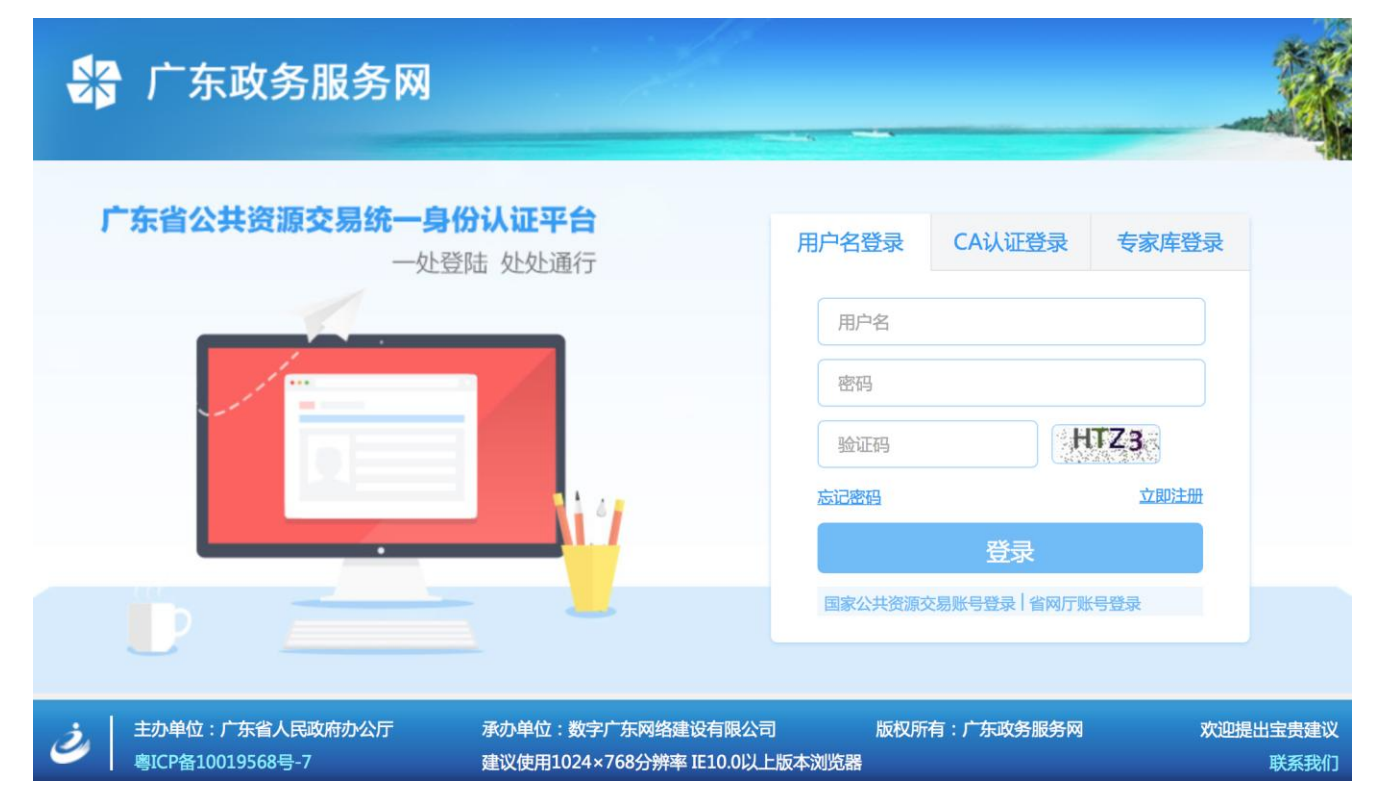

图 5.1-1

已注册的用户,可以直接输入用户名和密码后点击【登录】,进入本系统。

●<br>● 用户必须是系统注册用户,而且具有访问系统权限, 才能登录系统!

没有注册的的用户,可以点击【立即注册】,

根据主体类型选择角色类型(企业<法人>、自然人、其他)不同,选择不同的用户类型, 提交竞买人注册信息,等待审批。

注册:分为选择主体类型、填写基本信息、填写资质信息、注册成功。

**1.** 选择主体类型:

#### 角色类型分为企业(法人)、自然人、其他。

企业(法人)注册的用户类型包括项目响应方<投标人、供应商、竞买人>、项目发起方< 招标人、采购人、委托人>、代理机构三种类型。

、<br>全意买人请根据实际情况谨慎选择角色类型, 注册完成后将不允许修改角色类型。

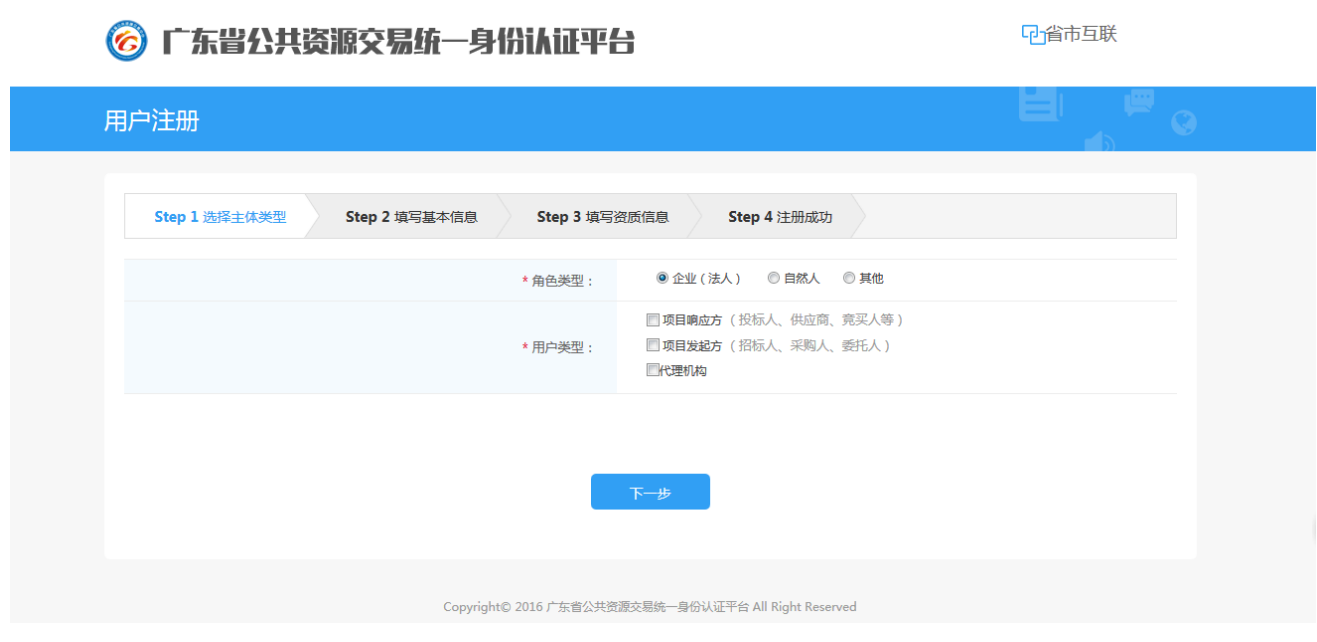

V<br>平用户类型,可多选!

自然人注册的用户类型目前仅包括项目响应方<投标人、供应商、竞买人>。

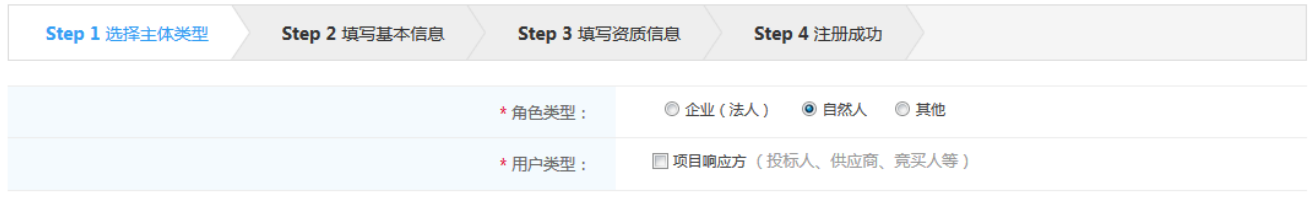

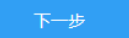

#### **2.** 填写基本信息:

企业(法人)注册: \*号字段为必填项,填写机构信息如下所示:

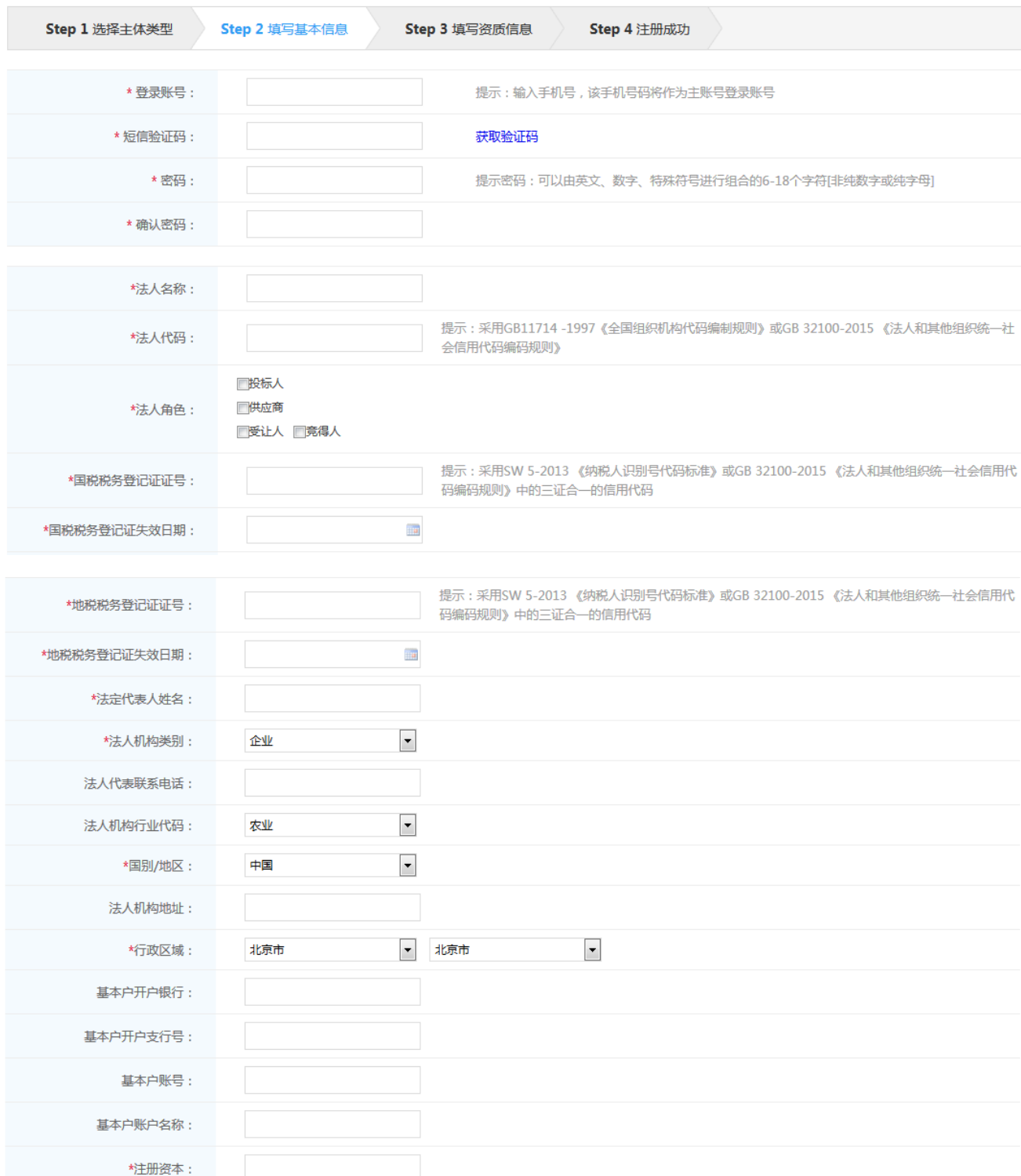

口省市互联

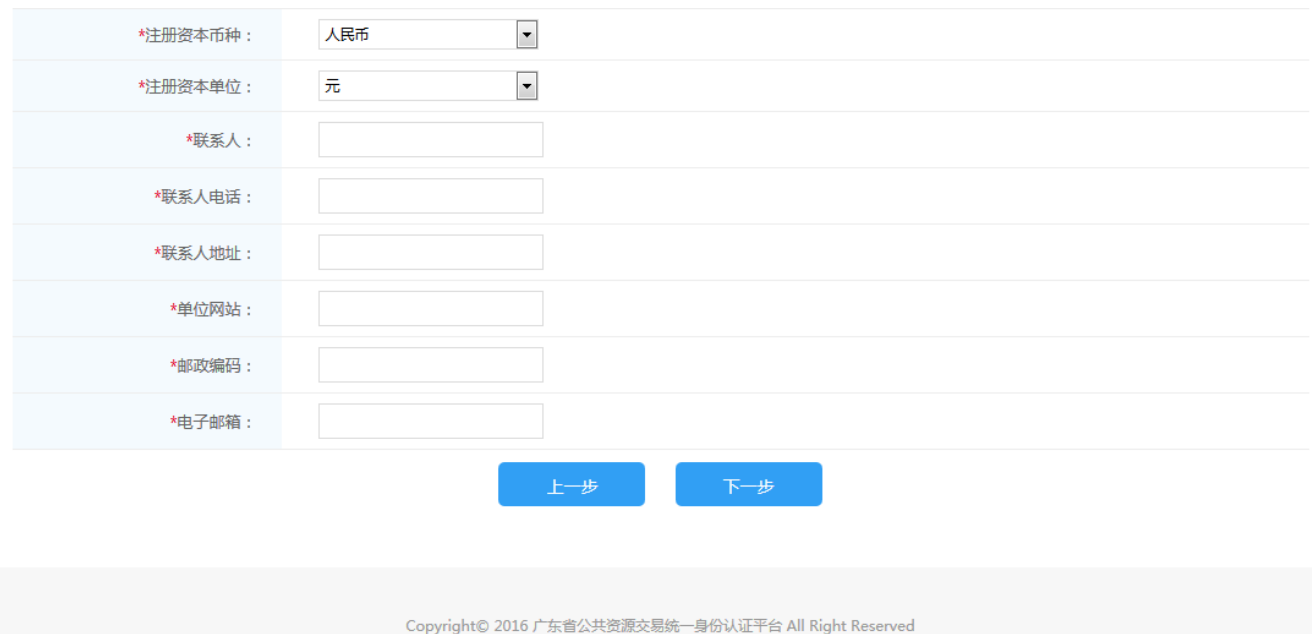

自然人注册:参考企业(法人)注册-填写基本信息。

**3.** 填写资质信息:

企业(法人)注册: \*号字段为必填项,填写资质信息。如下所示:

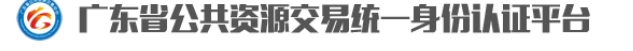

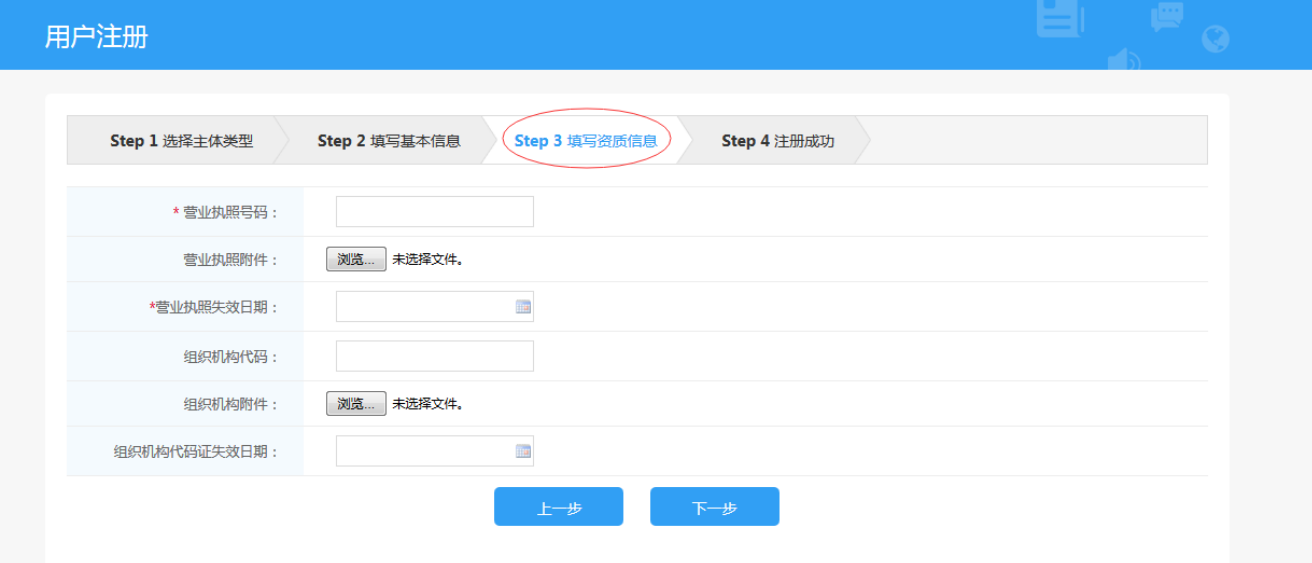

自然人注册:参考企业(法人)注册-填写基本信息。

4. 注册成功:

提交成功则注册成功,无需审核。

## <span id="page-9-0"></span>**4.1.2.** 用户注销

单击【退出】按钮,回到登录界面,见图 5.1-1。

## <span id="page-9-1"></span>**4.2.**拍卖公告

拍卖公告是所有人可以查看的信息,无需登录。查看步骤如下:

1. 在首页选择【国有资产处置】。

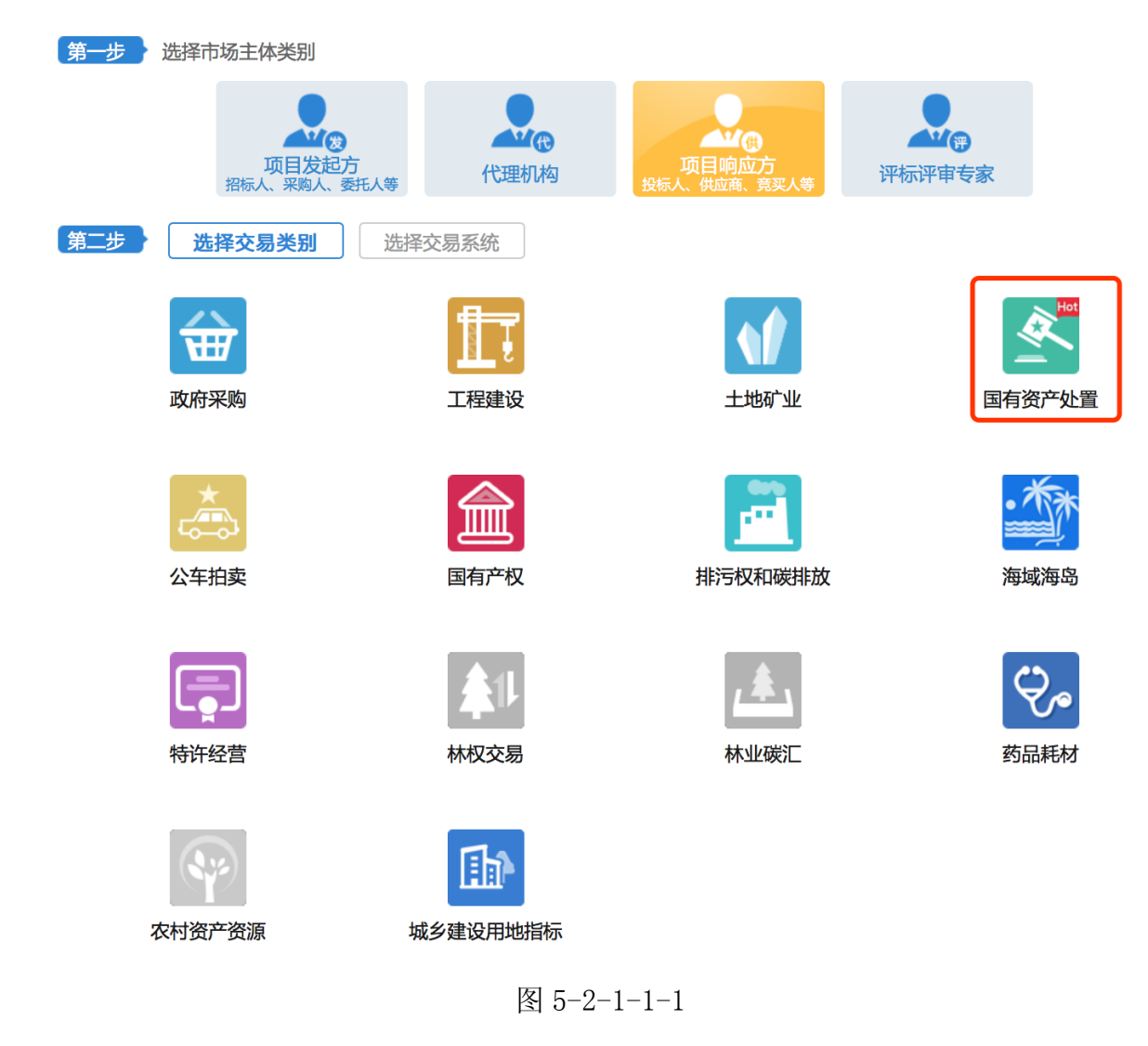

2. 进入服务事项页面,点击拍卖公告的【查看公告】

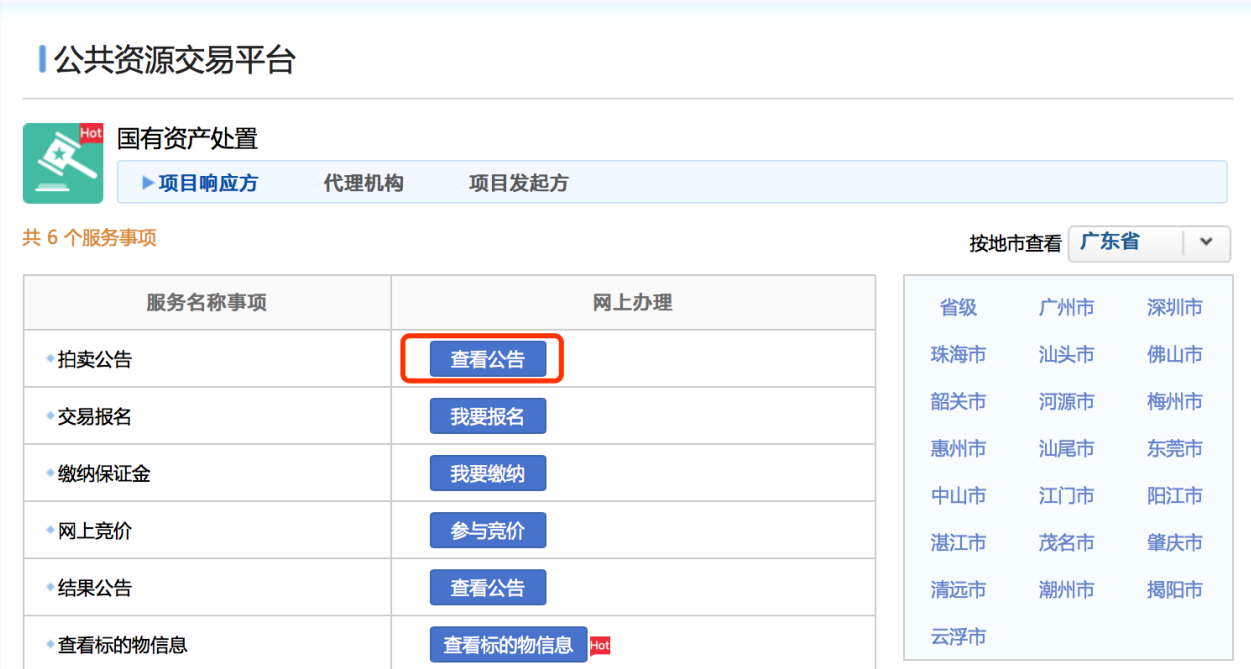

图 5-2-1-1-2

3. 进入公告列表画面,点击需要查看的公告名称链接,就可以看到对应的公告。

| 当前位置: 首页 > 公物拍卖 > 拍卖公告 |                                               |  |       |     |  |  |  |  |            |            |
|------------------------|-----------------------------------------------|--|-------|-----|--|--|--|--|------------|------------|
| 全省                     | 省级<br>广州市<br>深圳市<br>韶关市<br>珠海市<br>汕头市<br>佛山市  |  |       |     |  |  |  |  | 梅州市        | 惠州市        |
| 汕尾市                    | 茂名市<br>东莞市<br>中山市<br>江门市<br>阳江市<br>湛汀市<br>肇庆市 |  |       |     |  |  |  |  | 计州临        | 揭阳市        |
| 云浮市                    | 顺德区                                           |  |       |     |  |  |  |  |            |            |
| 公告名称:                  |                                               |  | 发布日期: | Q查询 |  |  |  |  |            |            |
| 序号                     | 公告名称                                          |  |       |     |  |  |  |  | 发布时间       |            |
| 1                      | 728海域海岛test05出让公告                             |  |       |     |  |  |  |  | 2017-07-28 |            |
| 2                      | 0728割接003项目出让公告                               |  |       |     |  |  |  |  | 2017-07-28 |            |
| 3                      | 0728公物拍卖test01公物拍卖                            |  |       |     |  |  |  |  |            | 2017-07-28 |
| 4                      | 债券、珠江新城小区房一批出让公告                              |  |       |     |  |  |  |  |            | 2017-07-28 |
| 5                      | 洋酒、手镯、钻石一批出让公告                                |  |       |     |  |  |  |  |            | 2017-07-28 |
| 6                      | 优良普洱茶叶、古字画、笔洗一批出让公告                           |  |       |     |  |  |  |  |            | 2017-07-28 |

图 5-2-1-1-3

4. 公告详情画面

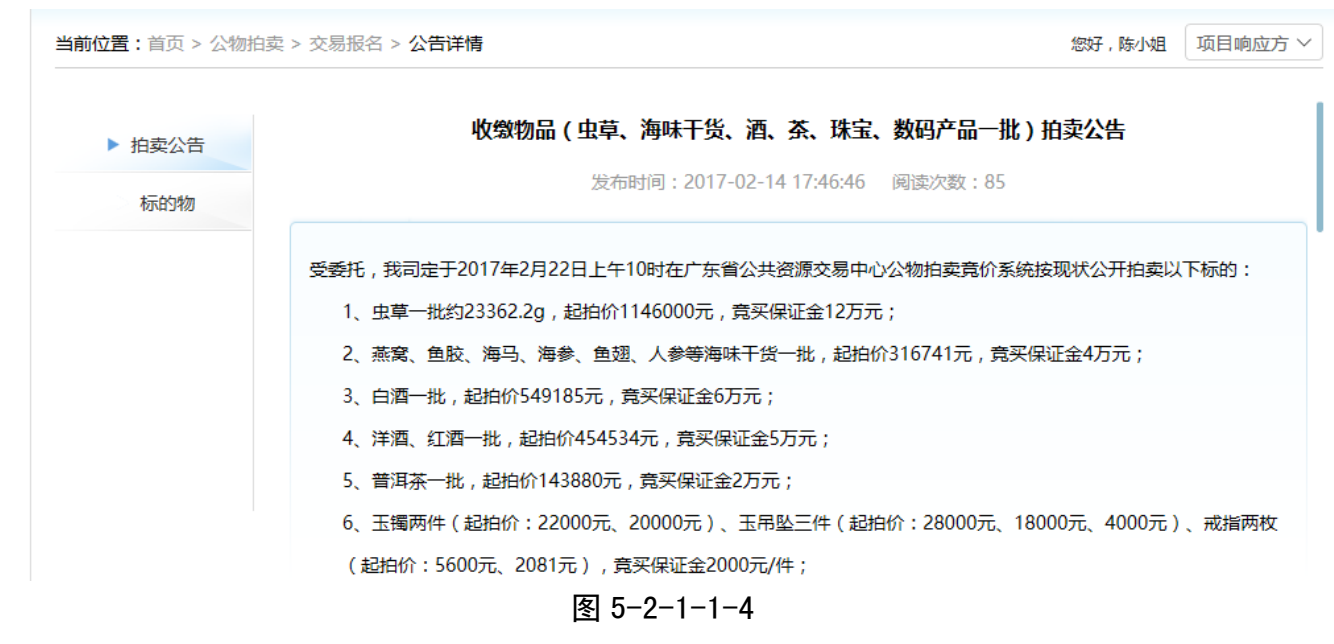

# <span id="page-11-0"></span>**4.3.**交易报名

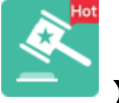

项目响应方点击首页公务拍卖【 】图片链接,进入交易系统国有资产处置业务办

理页面。如下图所示:

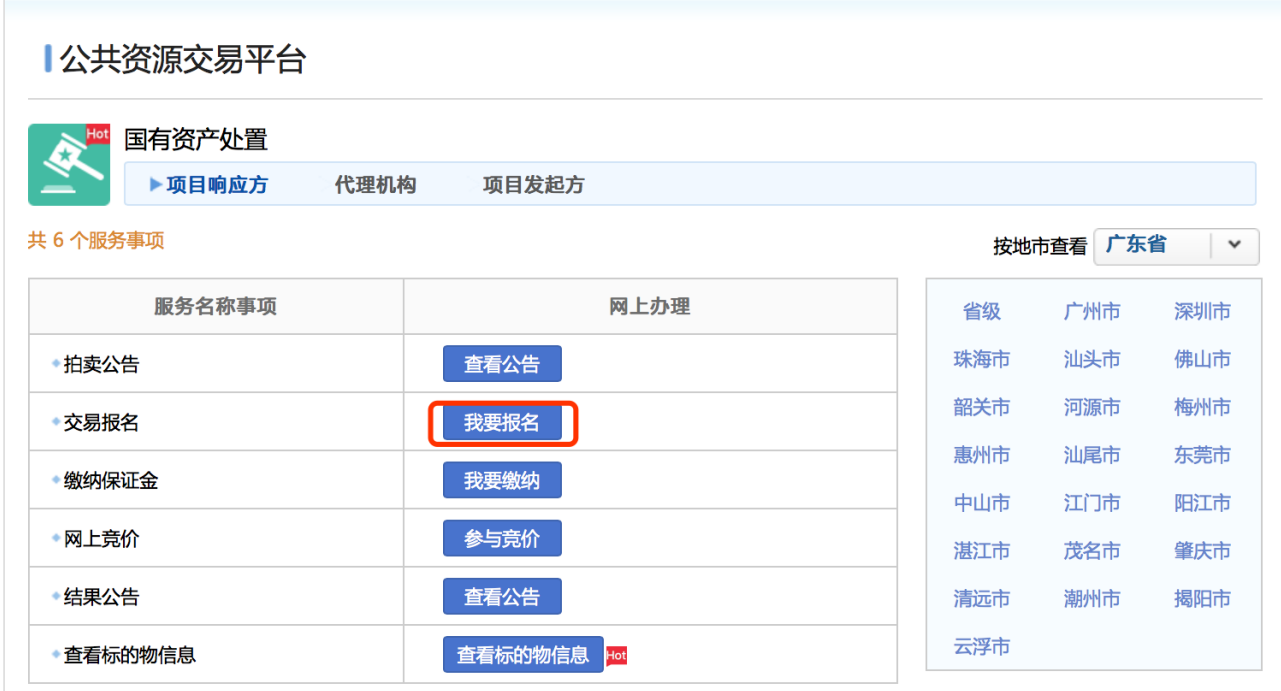

图 5-2-1-2-1

| 快速通道: | 项目编码 ▼ | 2017419162824 |     | 发布日期: |     | $\overline{\mathbf{H}}$<br>$\sim$ |     | m   | Q查询 |     |
|-------|--------|---------------|-----|-------|-----|-----------------------------------|-----|-----|-----|-----|
| 云浮市   | 顺德区    |               |     |       |     |                                   |     |     |     |     |
| 汕尾市   | 东莞市    | 中山市           | 江门市 | 阳江市   | 湛汀市 | 茂名市                               | 肇庆市 | 清远市 | 油州市 | 揭阳市 |
| 全省    | 省级     | 广州市           | 深圳市 | 珠海市   | 汕头市 | 佛山市                               | 韶关市 | 河源市 | 梅州市 | 惠州市 |

图 5-2-1-2-2

点击项目名称【 收缴物品 ( 虫草、精品小麦一批 ) 】链接进入项目公告页面, 如下图所示:

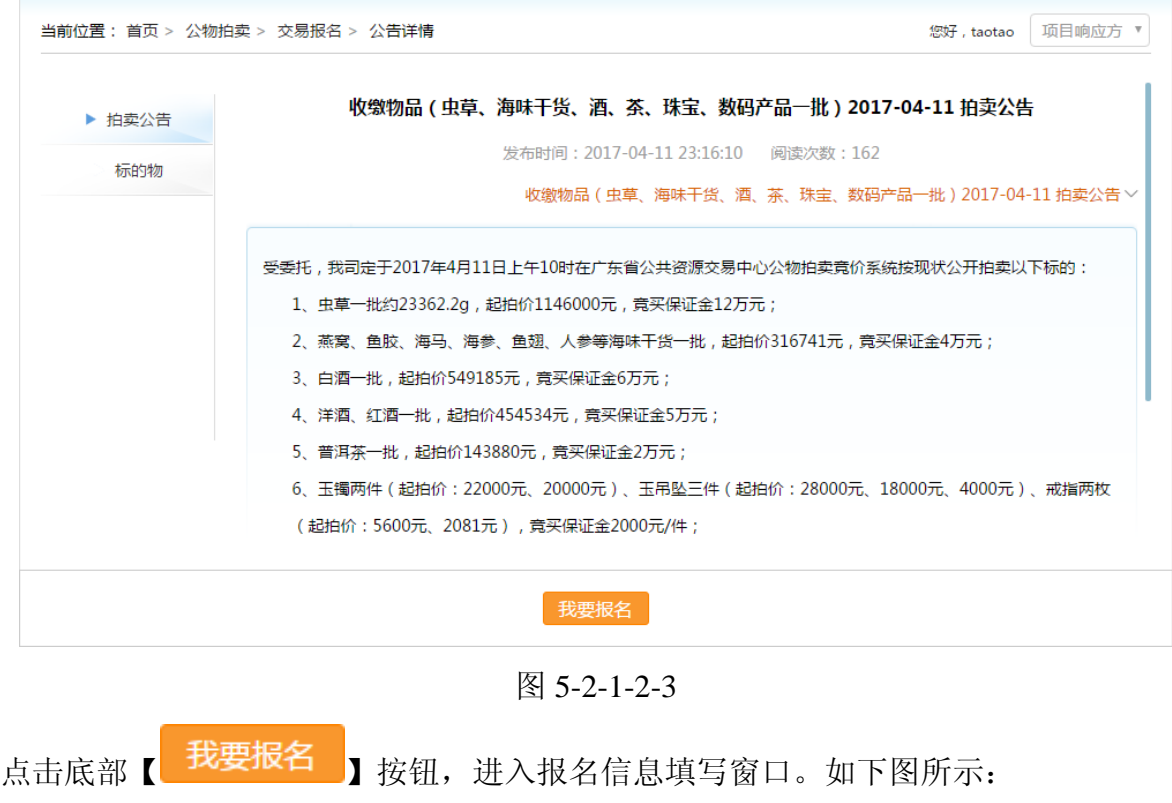

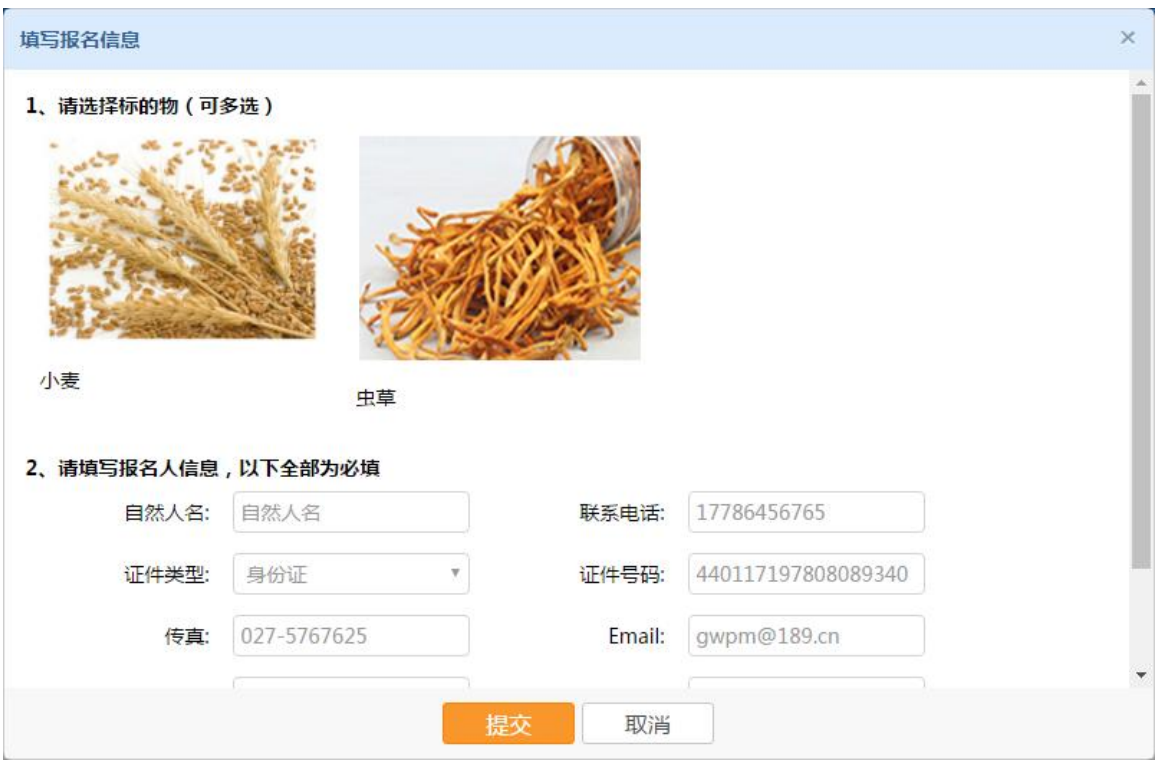

图 5-2-1-4

1. 选择标的物:点击标的物图片选择标的物

必须选择标的物,方可提交报名。如报名提交不成功,请检查是否未勾选标的物。

- 2. 填写报名人信息:页面自动填写项目响应方的基本信息,其中部分信息可以修改。
- 3. 如该项目是资格预审情况下,则资格预审的情况下,竞买人填写报名时附件栏应加上\*号作 为必填项
- 4. 提交:点击【 】按钮,提交项目响应方报名信息完成报名。
- 取消:点击【 W消 】按钮,关闭报名窗口取消报名操作。

如需修改报名信息,则点击【个人中心】**-**【国有资产处置】**-**【交易报名】 如图 **5-2-1-5:**

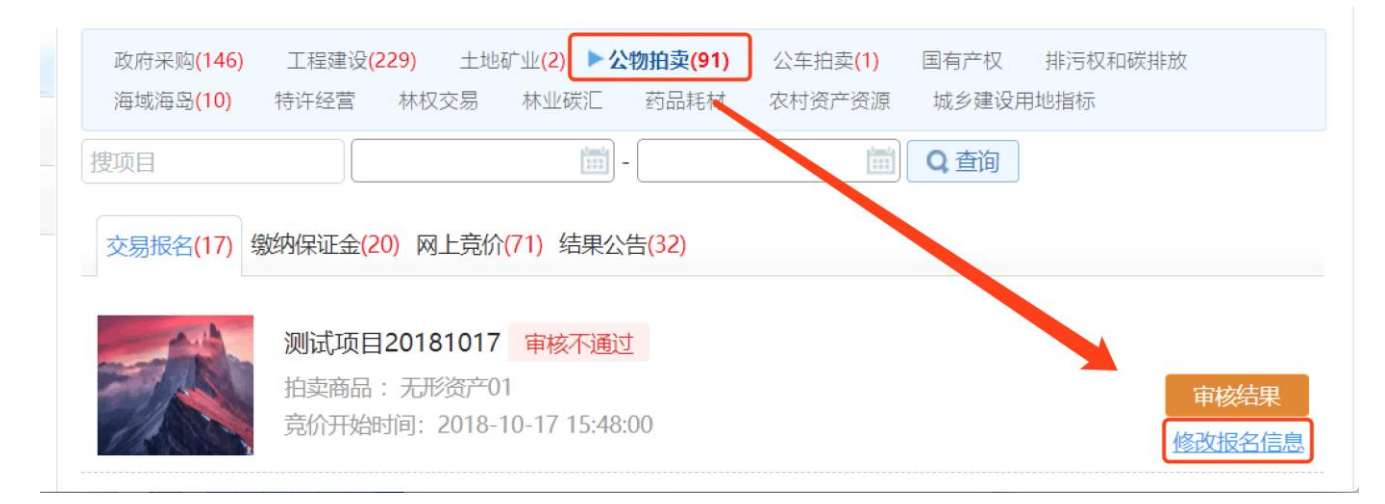

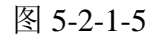

对需要修改报名的项目点击【修改报名信息】,进入修改报名信息页面,可以取消 第一次报名的标的物,也可以修改报名填写的信息及更换上传的附件,修改完成 后点击【提交】即可完成修改报名信息。

 $\widehat{\mathcal{N}}$ 如需修改第一次报名的标的物, 前提是竞买人还没有对此项目进行缴纳保证 金操作且报名未获通过,如竞买人已进行缴纳保证金或报名已获通过,则竞买 人不得修改或增加标的物。

## <span id="page-14-0"></span>**4.4.**缴纳保证金

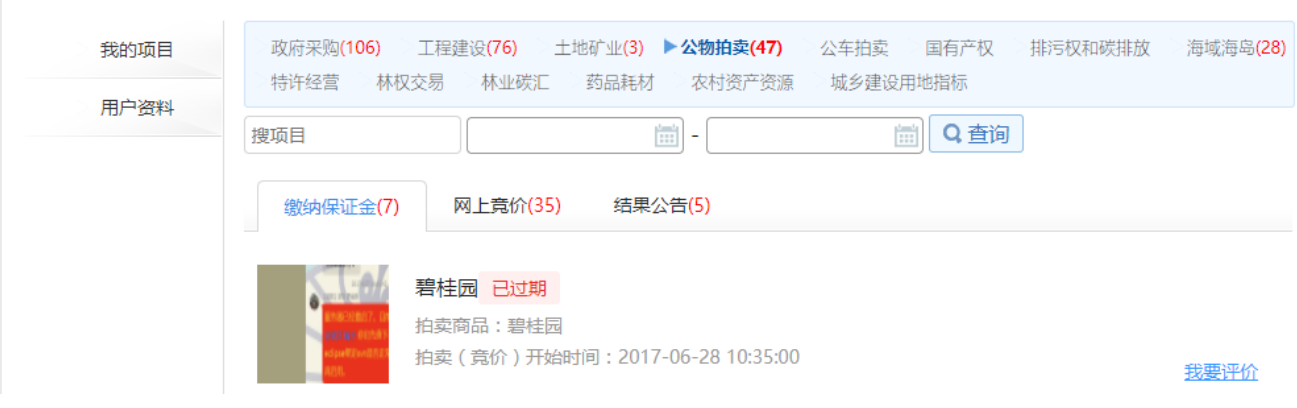

响应方角色在【个人中心】选择项目类型,如图 5-2-1-3-1:

图 5-2-1-3-1

查看缴纳保证金页签。如图 5-2-1-3-1。

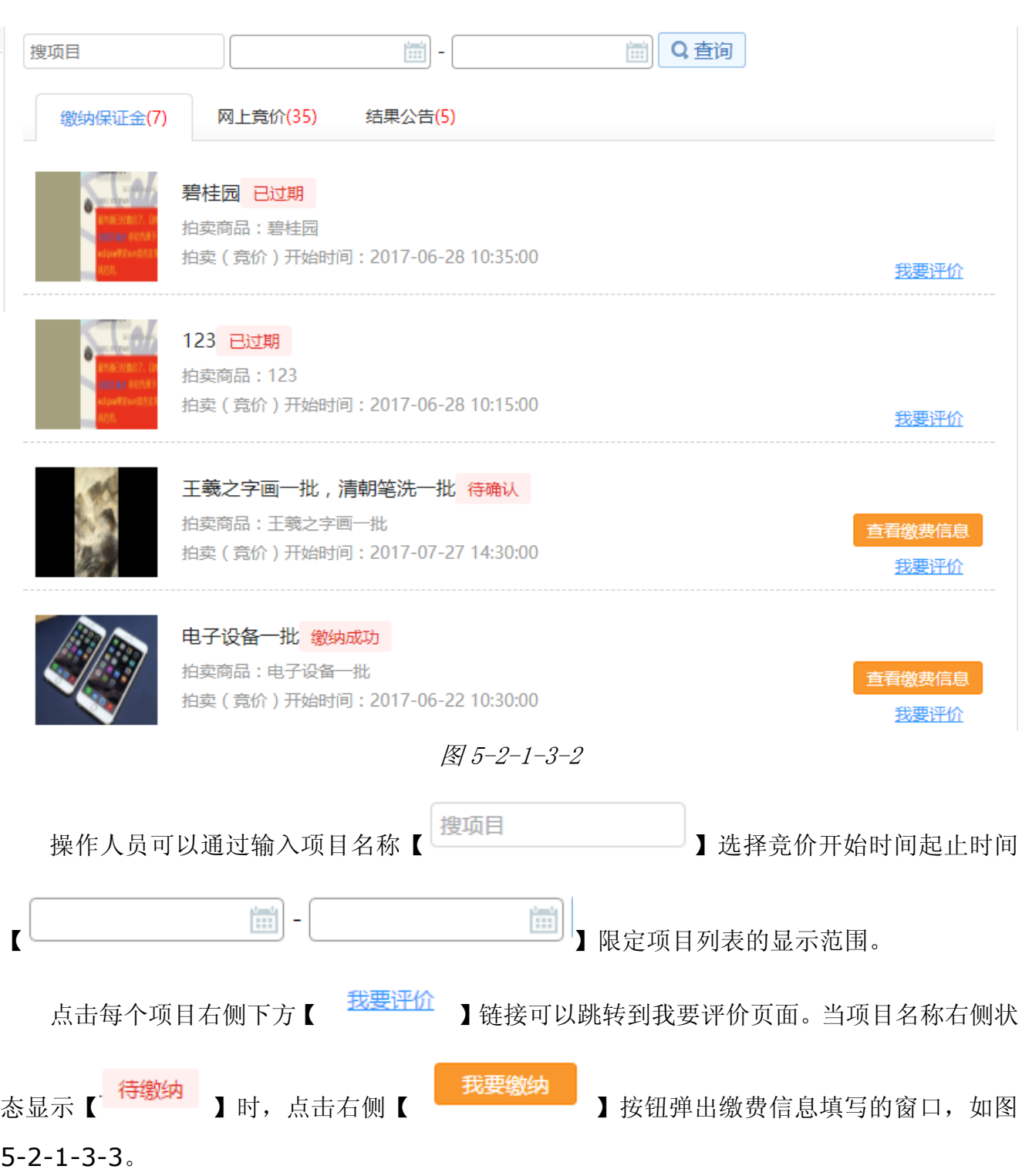

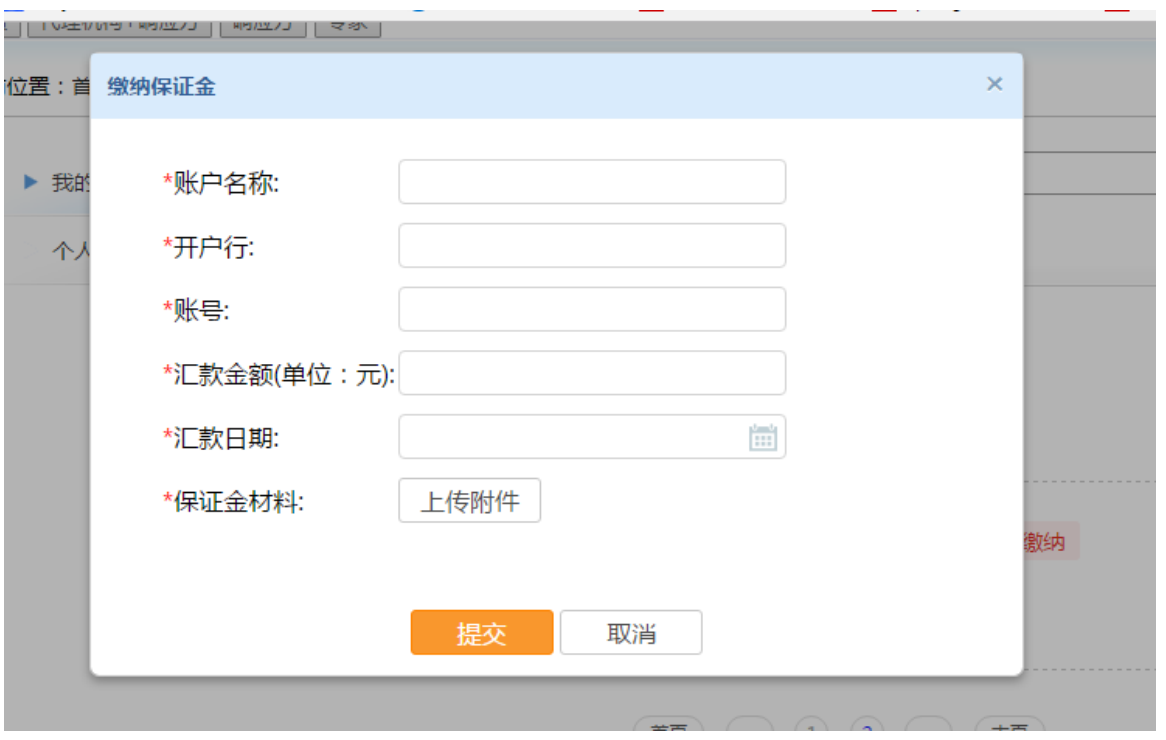

图 5-2-1-3-3

当项目名称右侧状态显示【 】或者【 】时,点击右侧【 】 弹出查看缴费信息的窗口,如图 5-2-1-3-3。 || נ/צמש || נ/צמש ישת/באטון

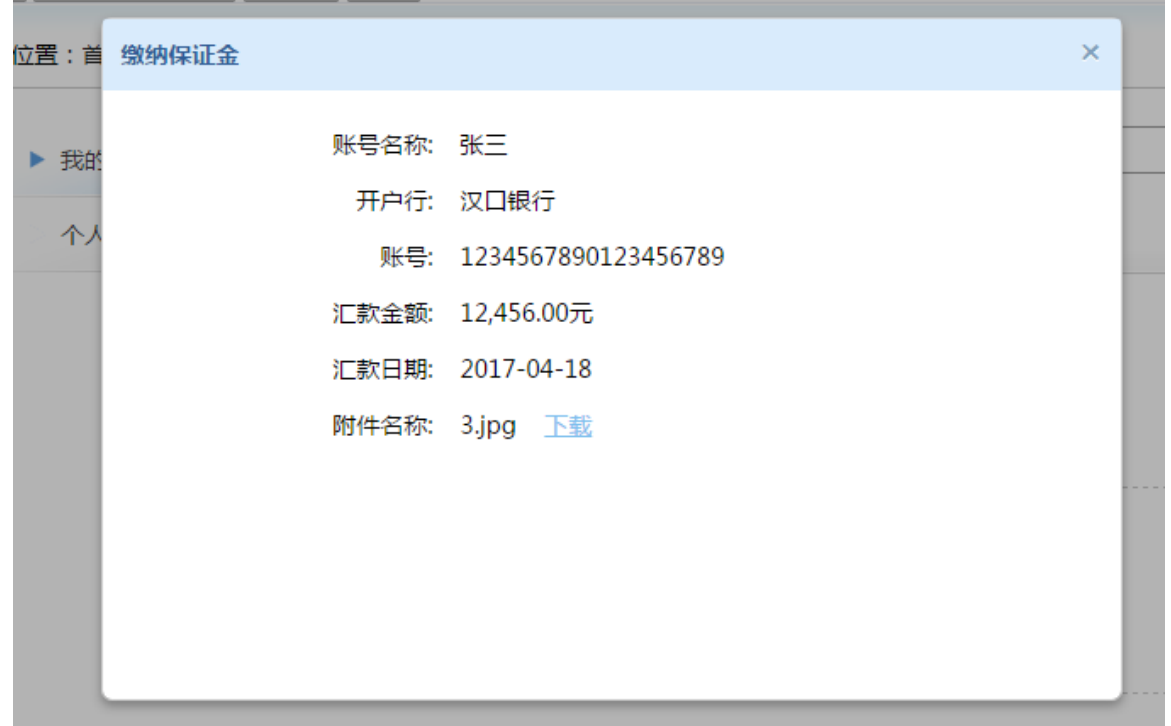

图 5-2-1-3-3

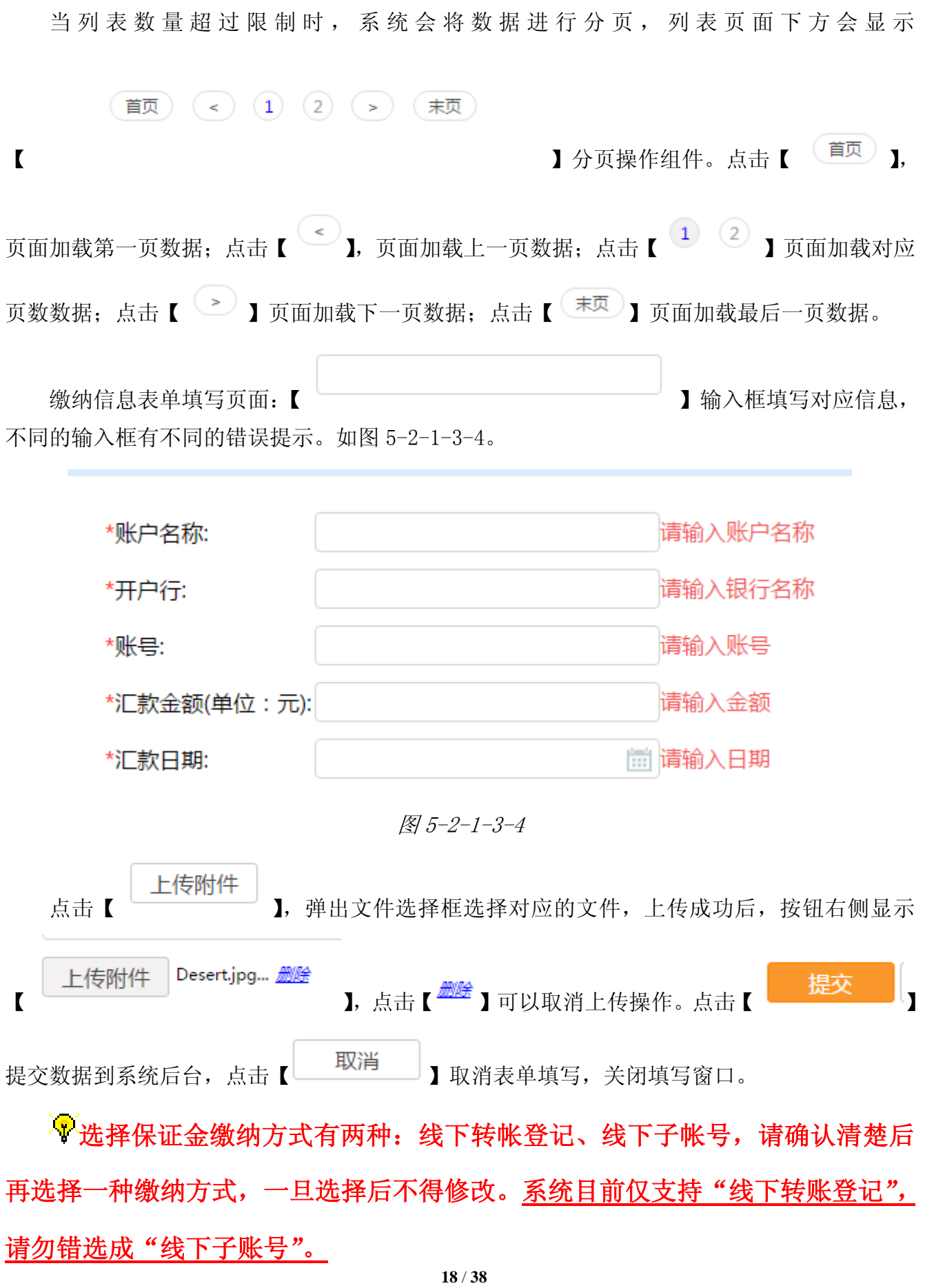

》<br>《《选择线下转帐登记方式的, 竞买人需注意填写"汇款金额(单位: 元)"时 此金额必需等于或者大于拍卖公告要求缴纳的保证金金额,否则即使代理机构 确认保证金通过,竞买人也不具备竞买资格。

资格预审项目则必须资格预审通过后才可以进行缴纳保证金步骤。

## <span id="page-18-0"></span>**4.5.**网上竞价

1. 本功能必须登录后才能使用,登录后,进入国有资产处置的服务事项列表画面,点击【参与 竞价】按钮。

| Ⅰ公共资源交易平台          |                          |                                        |  |  |  |  |  |  |  |
|--------------------|--------------------------|----------------------------------------|--|--|--|--|--|--|--|
| 国有资产处置<br><b>A</b> |                          |                                        |  |  |  |  |  |  |  |
| ▶项目响应方<br>代理机构     | 项目发起方                    |                                        |  |  |  |  |  |  |  |
| 共 6 个服务事项          | 按地市查看广东省<br>$\checkmark$ |                                        |  |  |  |  |  |  |  |
| 服务名称事项             | 网上办理                     | 省级<br>广州市<br>深圳市                       |  |  |  |  |  |  |  |
| ◆拍卖公告              | 查看公告                     | 珠海市<br>佛山市<br>汕头市                      |  |  |  |  |  |  |  |
| ◆交易报名              | 我要报名                     | 韶关市<br>河源市<br>梅州市                      |  |  |  |  |  |  |  |
| 缴纳保证金              | 我要缴纳                     | 汕尾市<br>东莞市<br>惠州市<br>江门市<br>中山市<br>阳江市 |  |  |  |  |  |  |  |
| ◆网上竞价              | 参与竞价                     | 湛江市<br>茂名市<br>肇庆市                      |  |  |  |  |  |  |  |
| ● 结果公告             | 查看公告                     | 潮州市<br>清远市<br>揭阳市                      |  |  |  |  |  |  |  |
| ◆ 查看标的物信息          | 查看标的物信息<br>Hot           | 云浮市                                    |  |  |  |  |  |  |  |

图 5-2-1-4-1

2. 前往个人中心,我的项目中的竞价列表画面。点击【前往竞拍】按钮,进去网上竞拍操作。

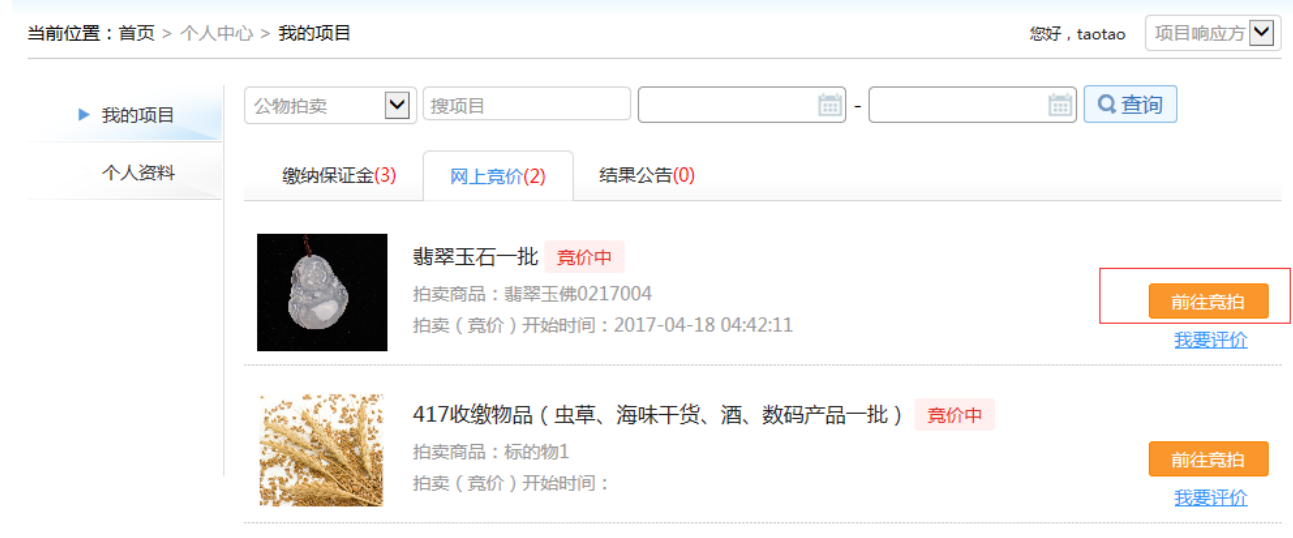

- 图 5-2-1-4-2
- 3. 点击【前往竞拍】按钮后,将弹出"项目竞拍列表"对话框,点击对话框中的标的物列表的 【竞拍】按钮,将在新的窗口进行网上竞价。

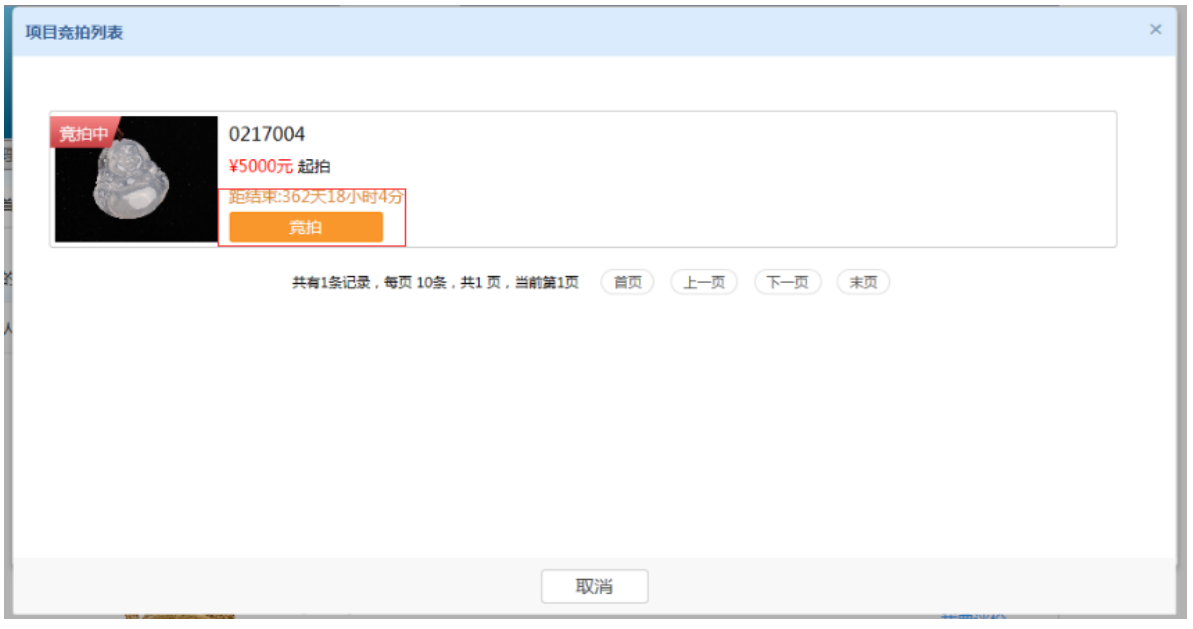

图 5-2-1-4-3

竞买人也可以直接访问国有资产处置交易系统:

[http://gwpm.gdggzy.org.cn:8083/gd-gwpm-web/index.html,](http://gwpm.gdggzy.org.cn:8083/gd-gwpm-web/index.html)登录后找到对应的标的物进行竞 价。

4. 下图所示是网上竞拍的画面,在报价幅度中填写需要报价的倍数或者可以在报价金额中直接 输入报价金额,输入的报价金额必须不小于最高报价加一个报价幅度,点击【报价】按钮。 将进行网上报价操作。

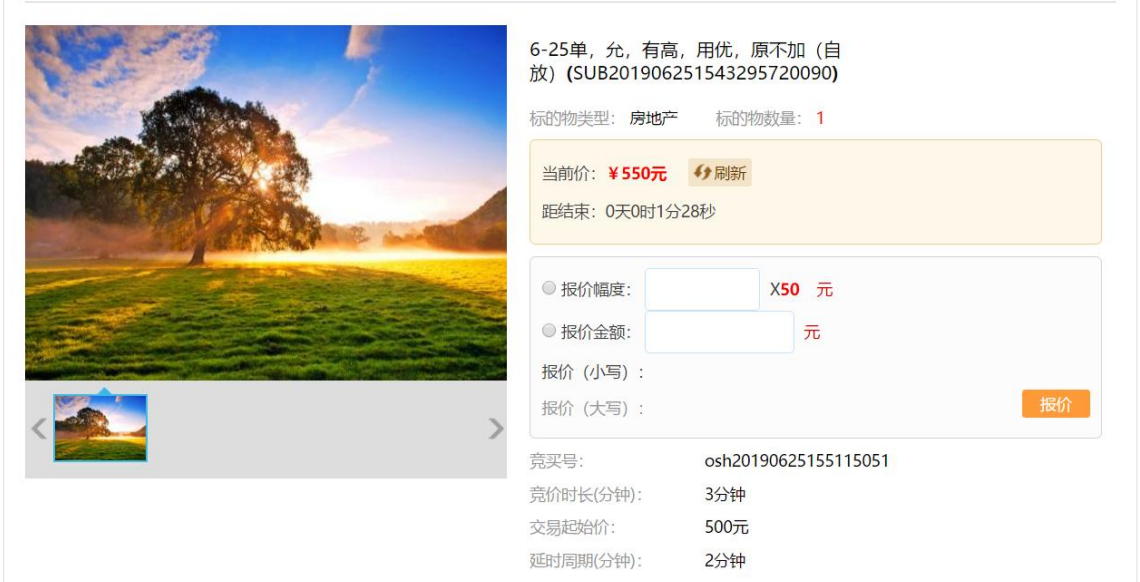

图 5-2-1-4-4

5. 网上报价时,将确认报价金额。认可当前报价时,点击【确定】按钮。完成报价。

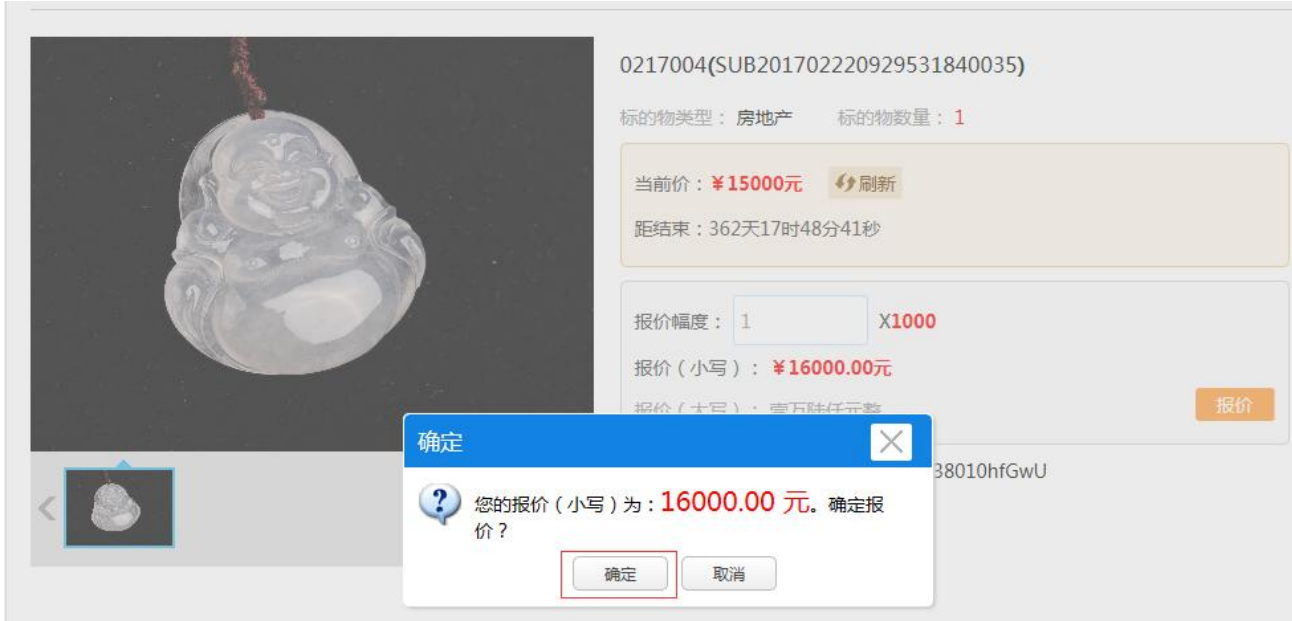

图 5-2-1-4-5

6. 报价成功后,页面会提示报价成功的提示框,点击【确定】,关闭提示框

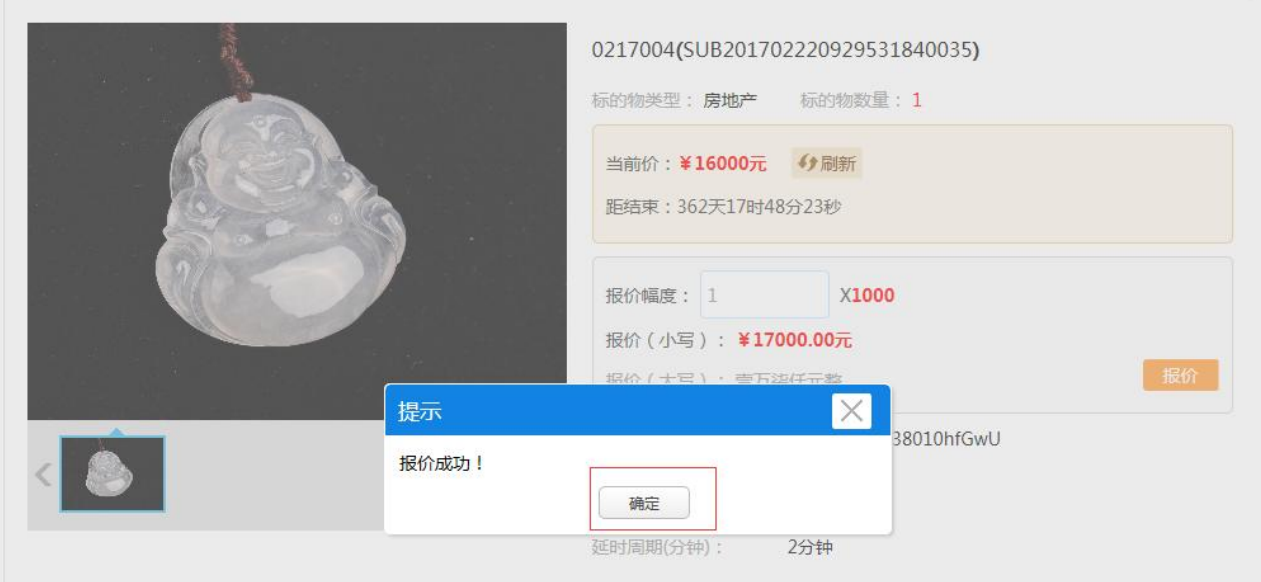

图 5-2-1-4-6

7. 在竞价页面的竞价记录中,可以看到刚刚报价的记录。 竞价记录的字体颜色可区分竞买人本人的报价和其他竞买人的报价。

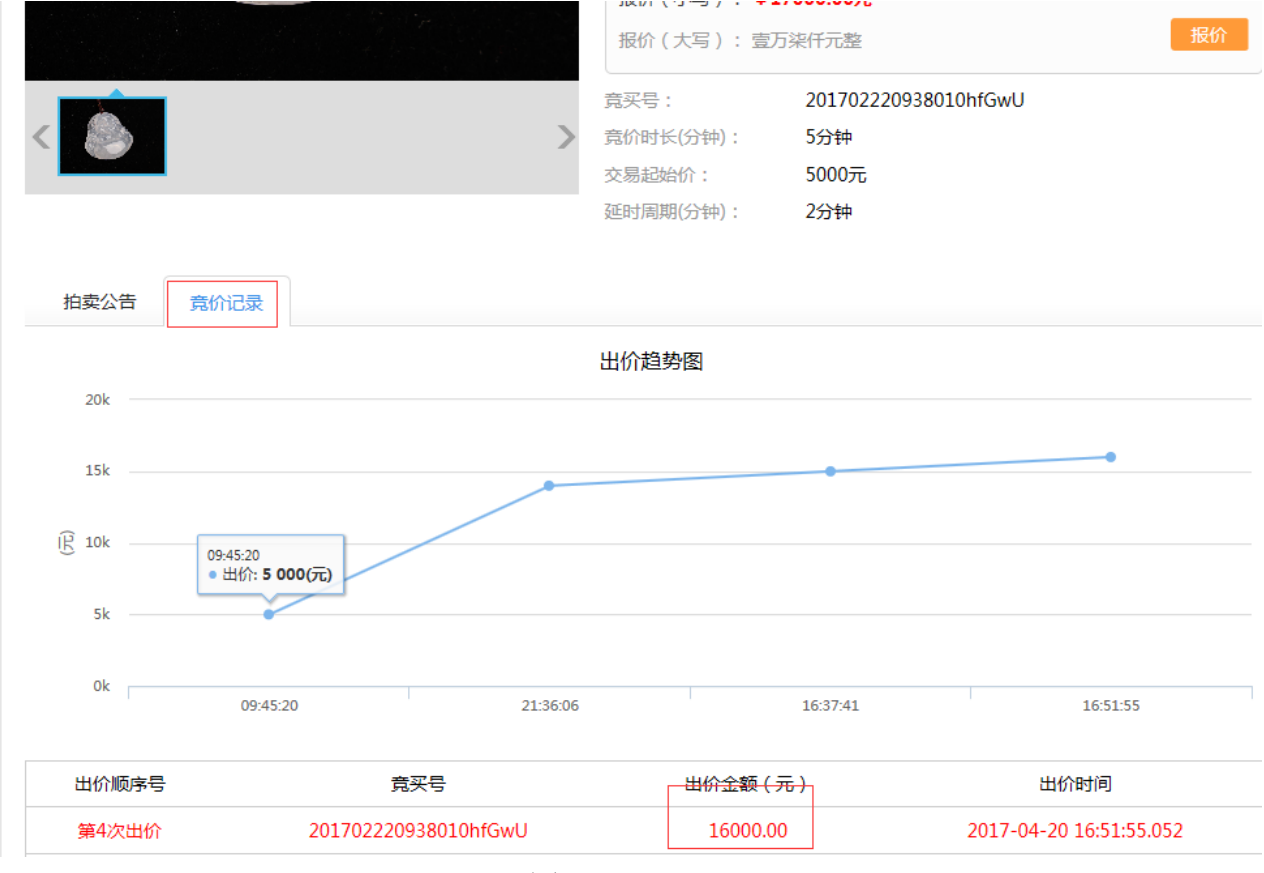

图 5-2-1-4-7

8. 如果该标的物具有优先权人,优先权人在网上竞价环节不能竞价,提示页面如图;

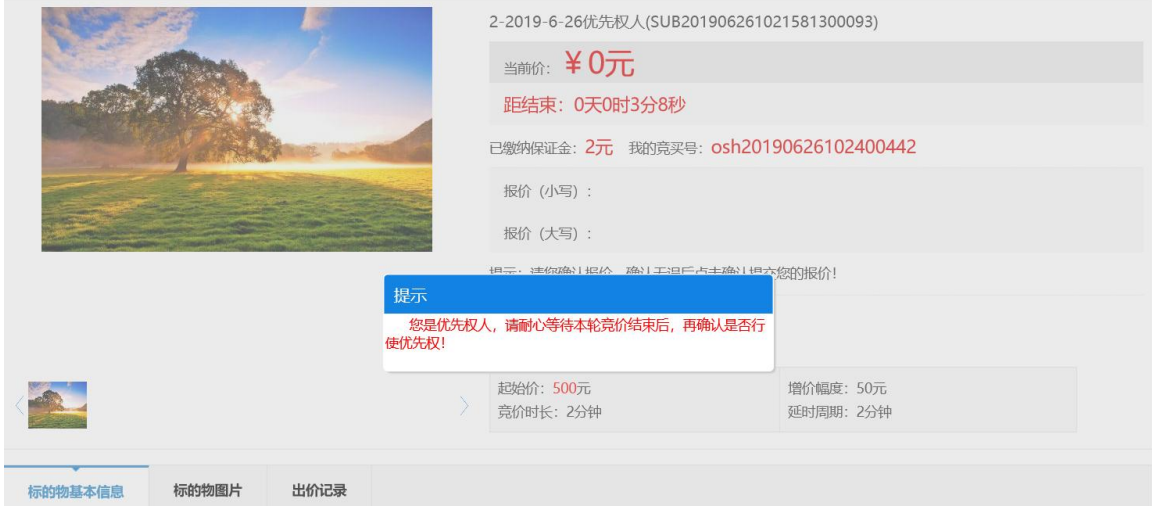

# <span id="page-22-0"></span>**4.6.**优先权人环节

网上竞价结束后,具有优先权人的标的物才进入此环节。

## 4.6.1 单个优先权人

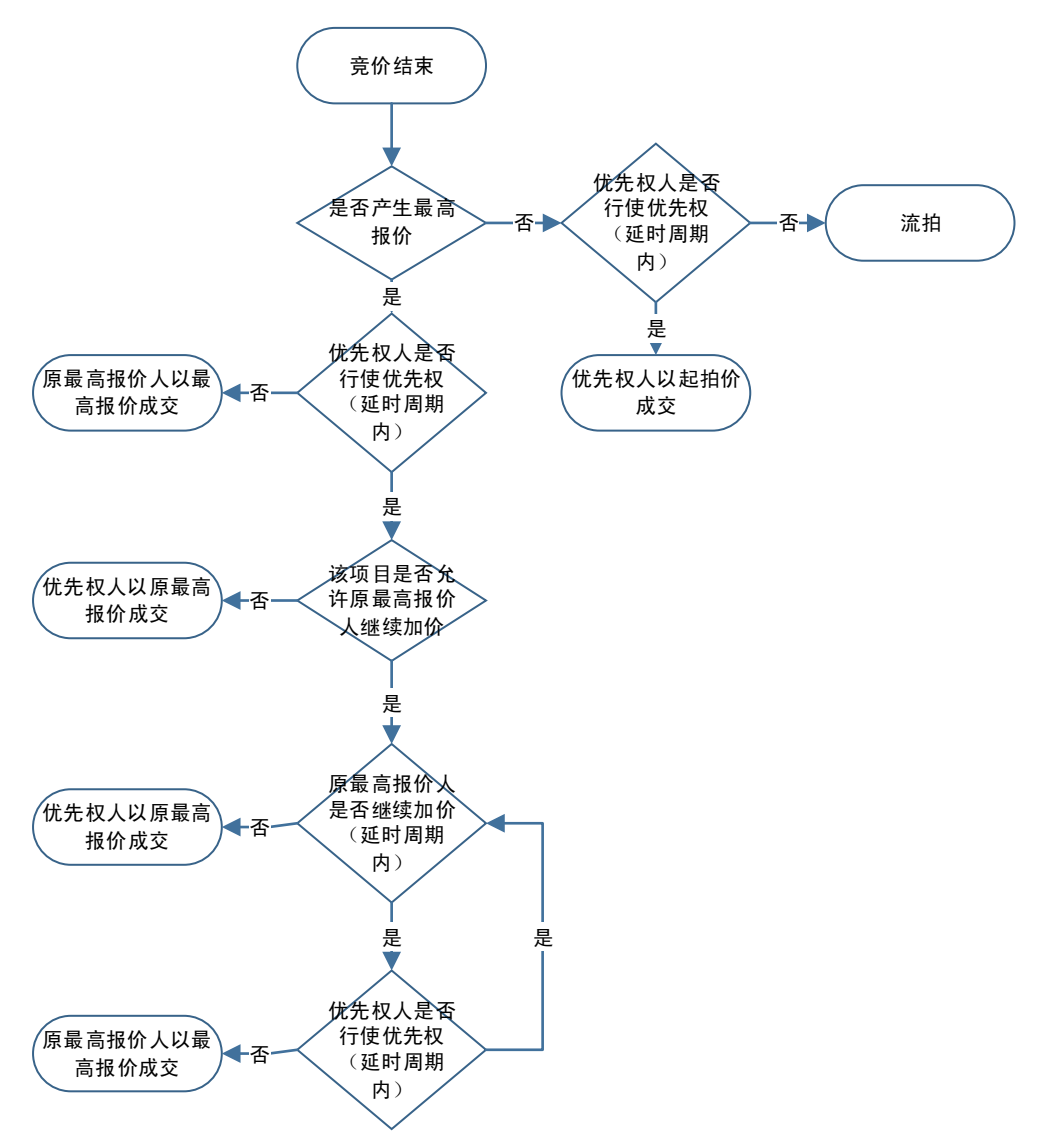

### **4.6.1.1** 竞价环节产生有效报价

#### 进入优先权人环节

优先权人页面,提示是否行使优先权,优先权人可以点击【确认】行使优先权或者点击【放 弃】放弃行使优先权,倒计时一个延时周期不做选择视为自动放弃。

W<br>化先权人如果用同一账号在多个终端同时登录,系统将仅在其中一个终端提示行使优先 权,请务必注意(下同)。

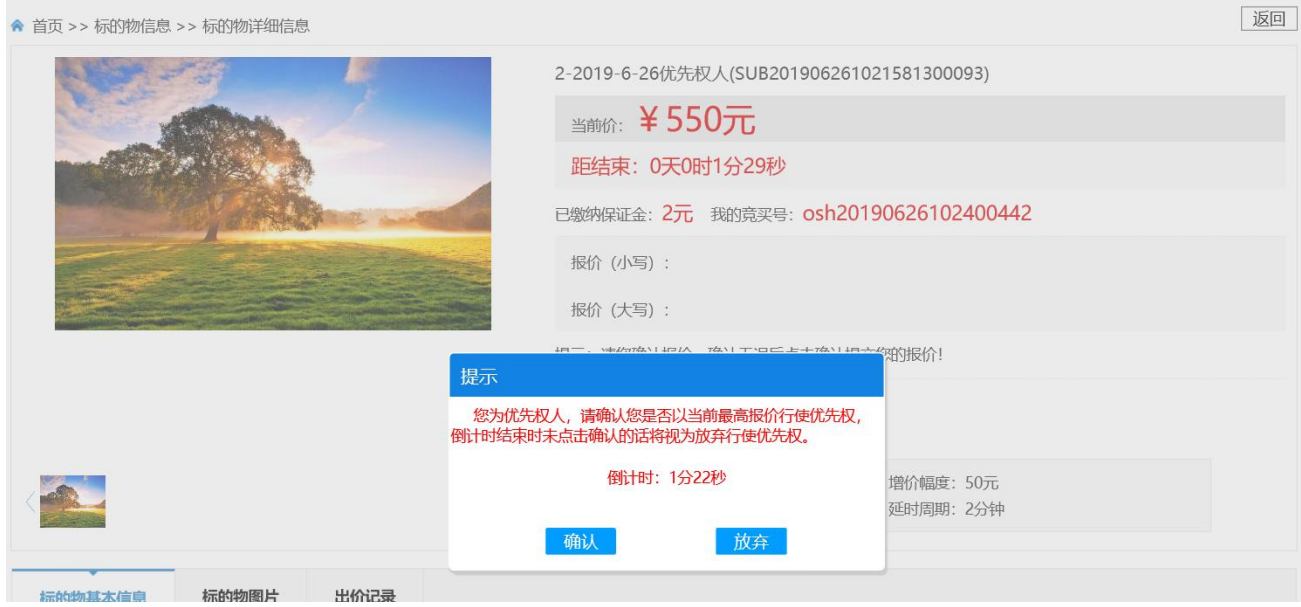

#### 原最高报价人页面,提示如图。

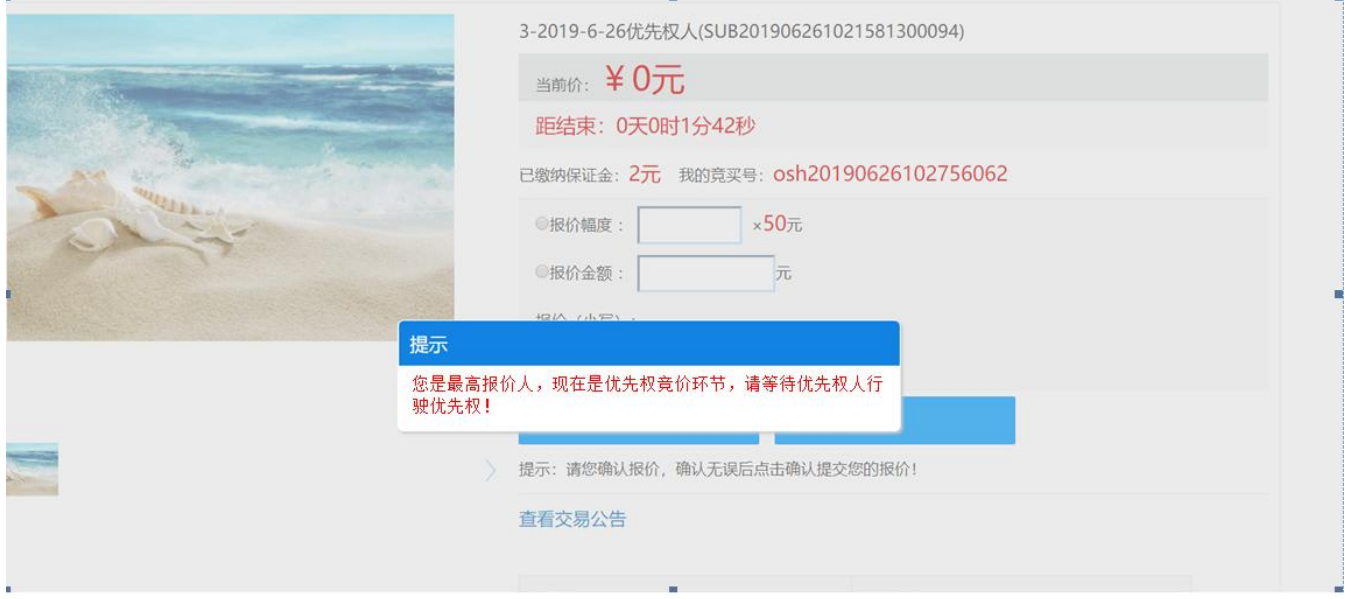

一般竞买人页面,提示如图。

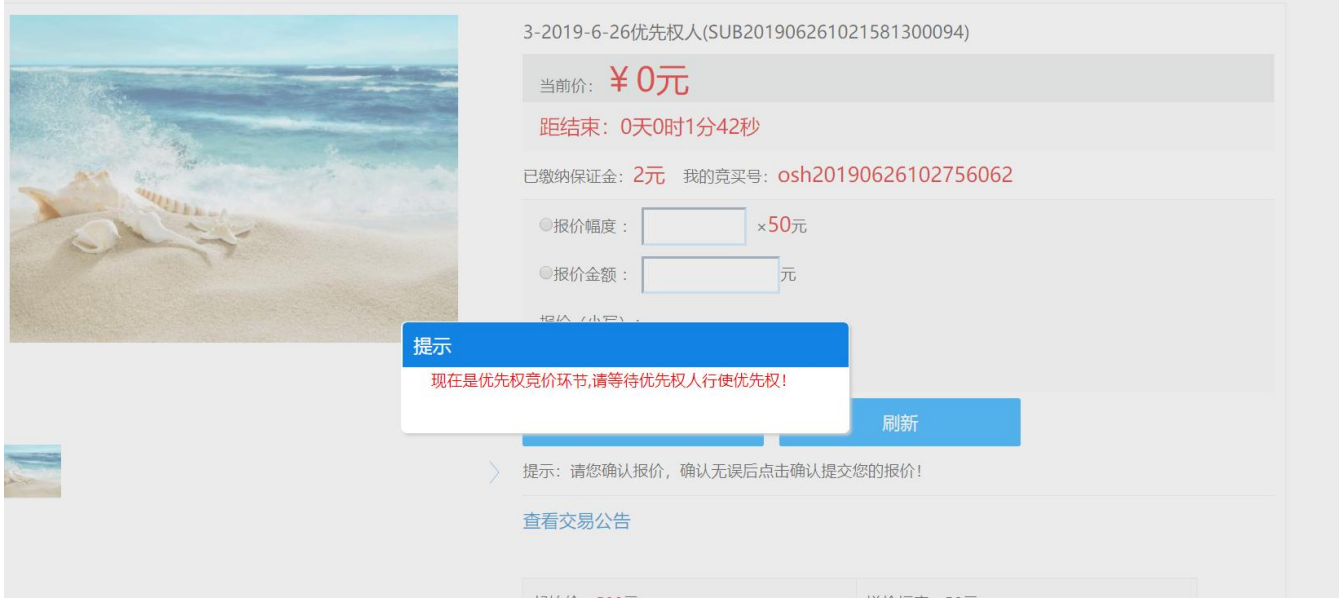

#### ● 优先权人行使优先权后

如该标的物在优先权人行使优先权后允许原最高报价人继续加价,则原最高报价人页面提 示是否继续加价,原最高报价人可以点击【确认】然后继续报价或者点击【取消】放弃继续加 价,倒计时一个延时周期不做选择视为自动放弃。

如该标的物在优先权人行使优先权后不允许原最高报价人继续加价,则原最高报价人页面 将不提示是否继续加价,下同。

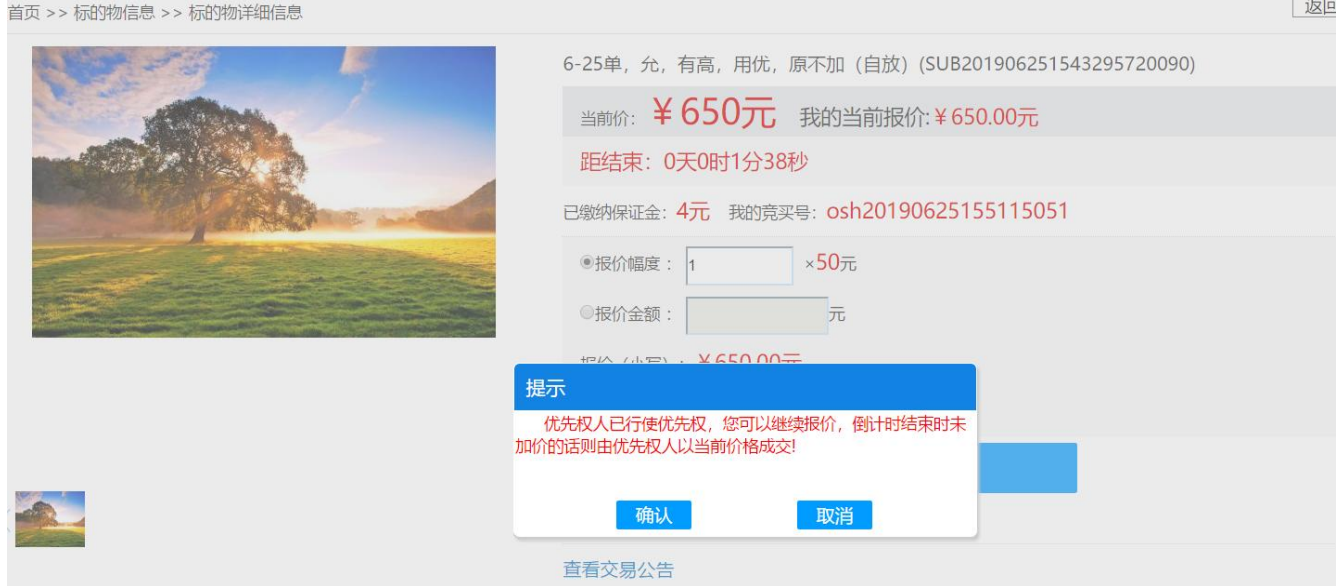

#### **4.6.1.2** 竞价环节未产生有效报价

#### 进入优先权人环节

优先权人页面,提示是否行使优先权以起始价成交,优先权人可以点击【确认】行使优先

返回

#### 权或者点击【放弃】放弃行使优先权,倒计时一个延时周期不做选择视为自动放弃。

▲ 首页 >> 标的物信息 >> 标的物详细信息

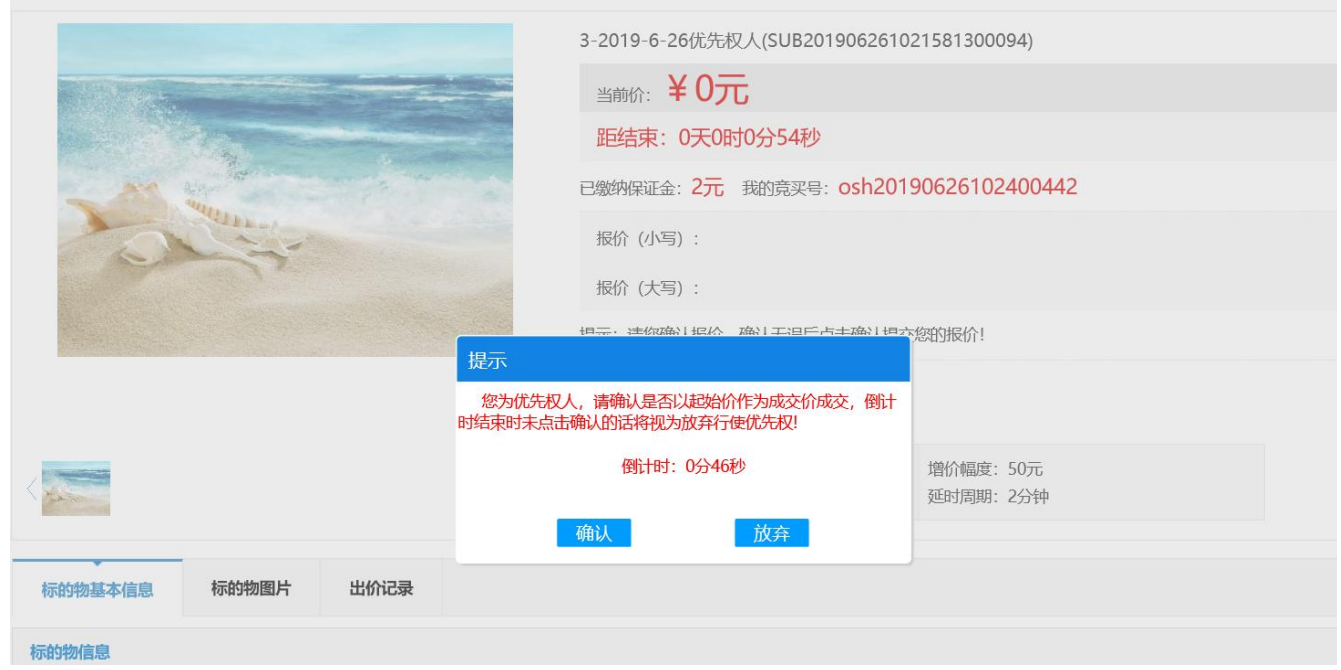

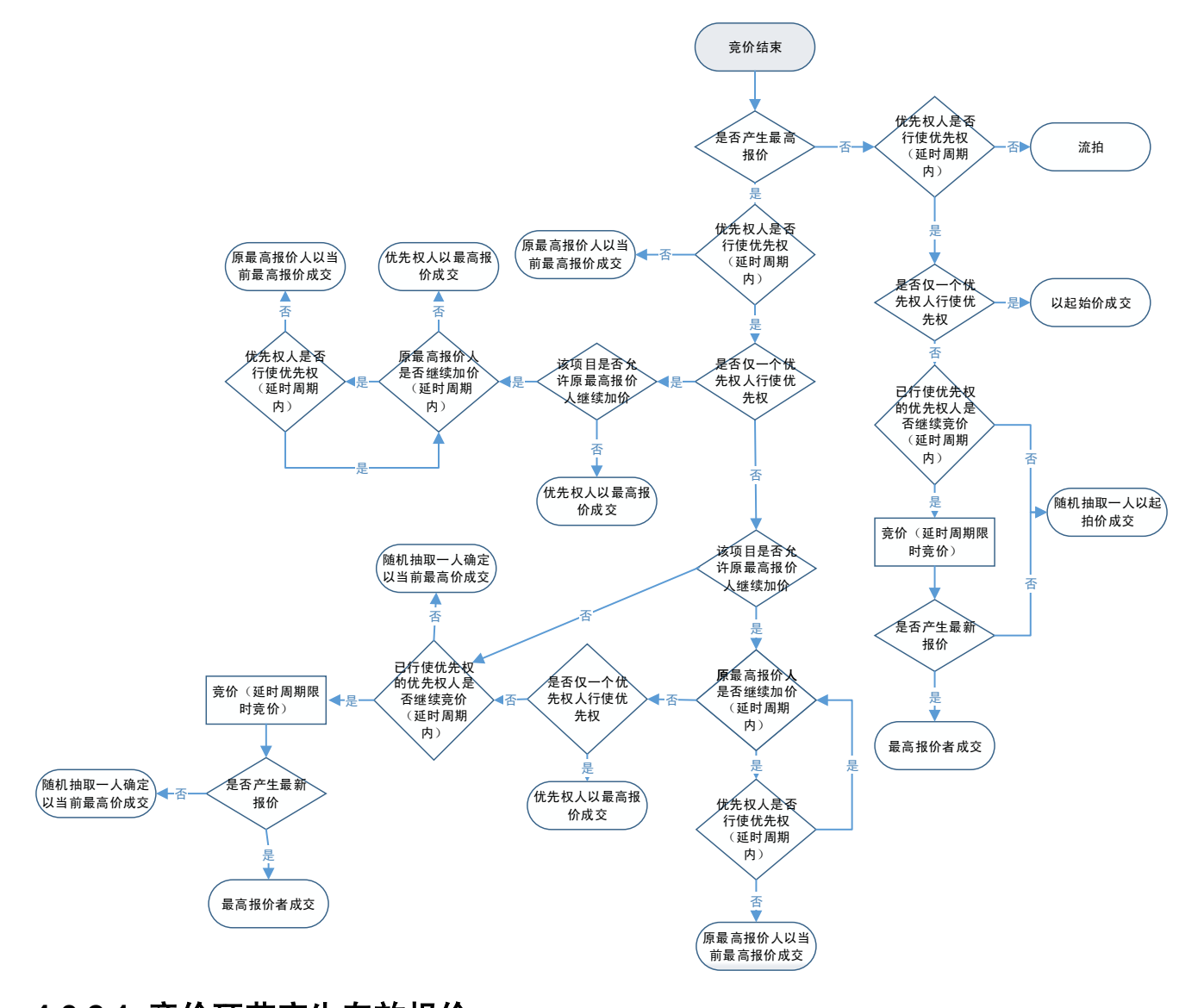

## 4.6.2 多个优先权人且同等顺位

# **4.6.2.1** 竞价环节产生有效报价

#### 进入优先权人环节

优先权人页面,提示是否行使优先权,优先权人可以点击【确认】行使优先权或者点击【放 弃】放弃行使优先权,倒计时一个延时周期不做选择视为自动放弃。(注:每个优先权人页面 均为相同提示)

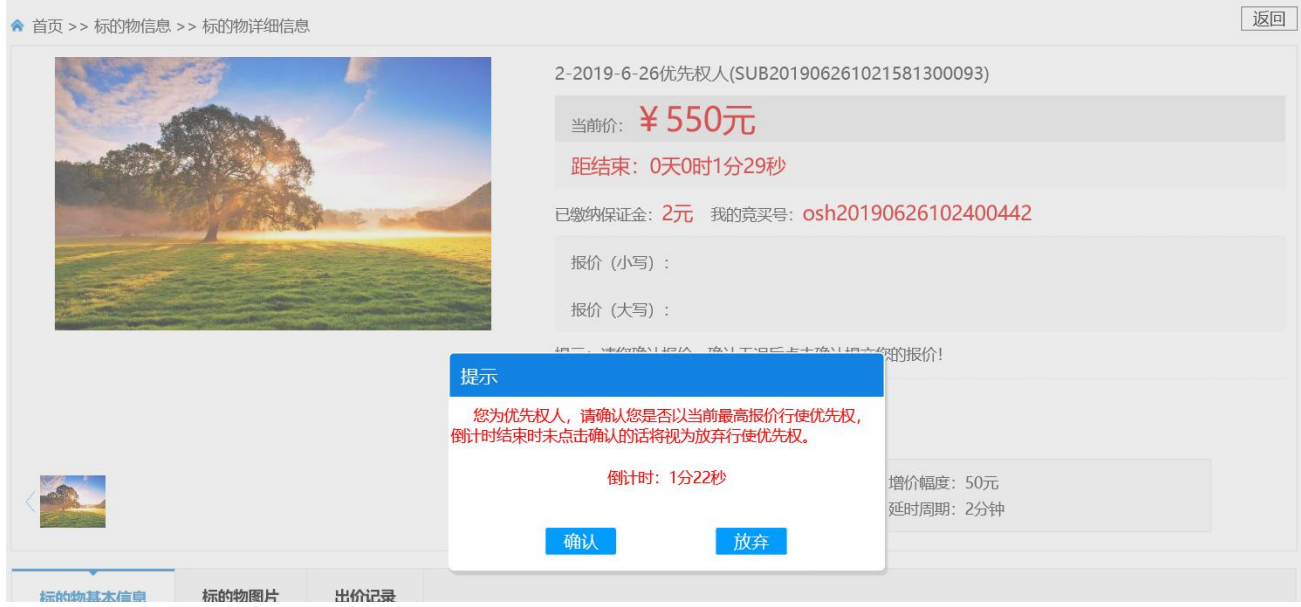

#### 原最高报价人页面,提示如图。

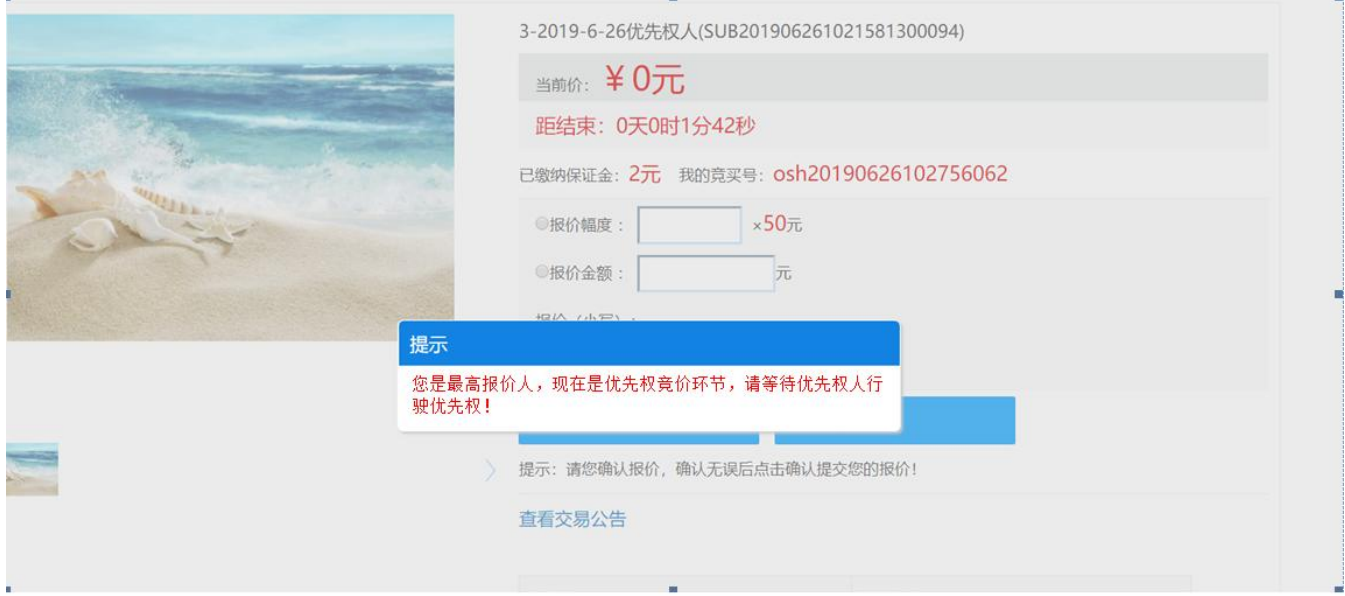

一般竞买人页面,提示如图。

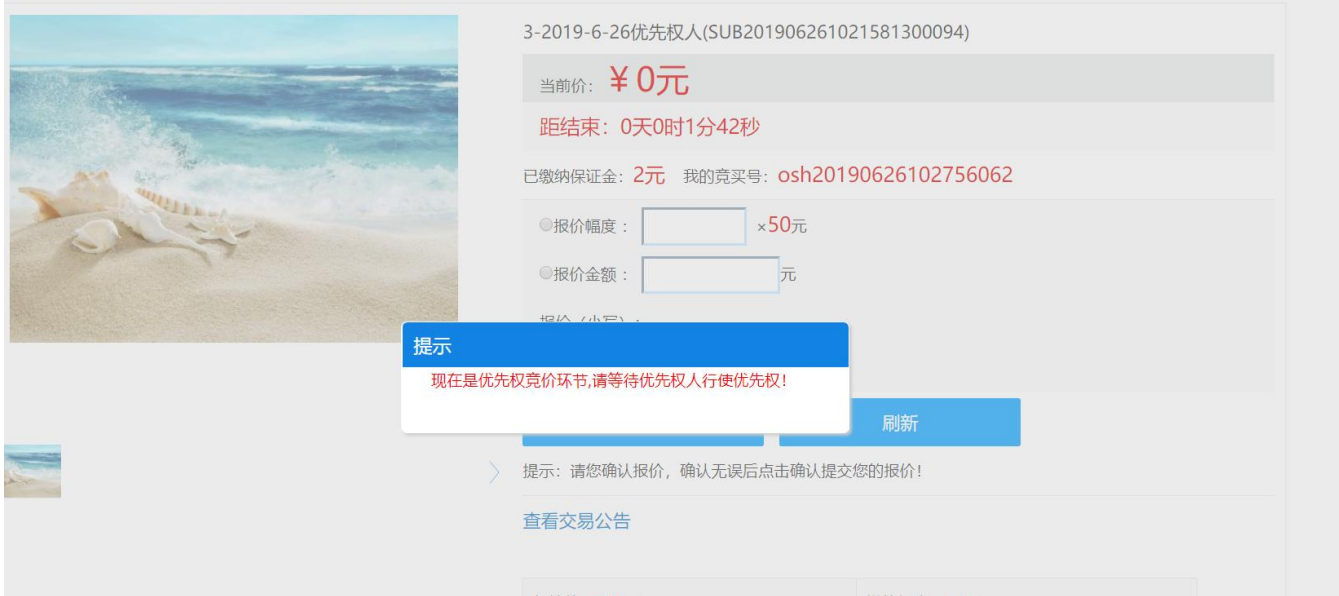

#### 优先权人行使优先权后

如该标的物在优先权人行使优先权后允许原最高报价人继续加价,则原最高报价人页面提 示是否继续加价,原最高报价人可以点击【确认】然后继续报价或者点击【取消】放弃继续加 价,倒计时一个延时周期不做选择视为自动放弃。

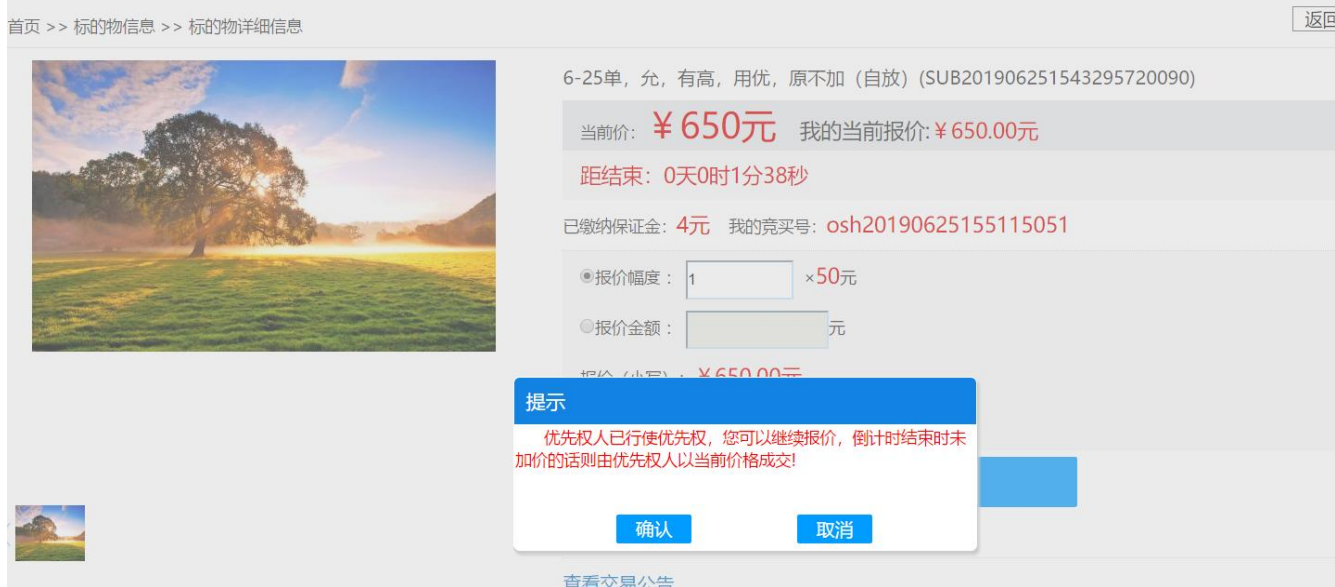

#### ● 原最高报价人放弃继续加价且行使了优先权人不少两个

已行使了优先权人页面,提示"现有两个或以上的同等优先权人行使优先权,是否同意 继续竞价(否则随机抽取确定成交人)",已行使优先权人可以点击【是】同意继续竞价或者点 击【否】放弃竞价。如果已行使优先人都同意则已行使优先权人进入限时竞价,否则从已行使 优先权人随机一个成交。倒计时一个延时周期不做选择视为自动放弃。(注:优先权人放弃或 者自动放弃行使优先权,则不属于已行使优先权人)

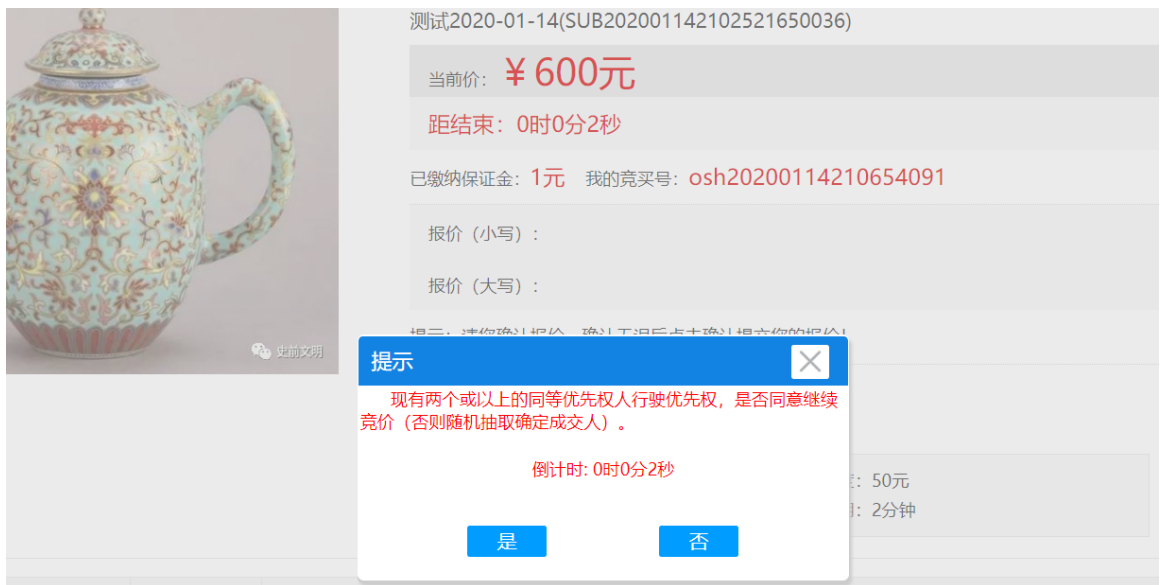

### **4.6.2.2** 竞价环节未产生有效报价

优先权人页面,提示是否行使优先权以起始价成交,优先权人可以点击【确认】行使优先 权或者点击【放弃】放弃行使优先权,倒计时一个延时周期不做选择视为自动放弃。(注:每 个优先权人页面均为相同提示)

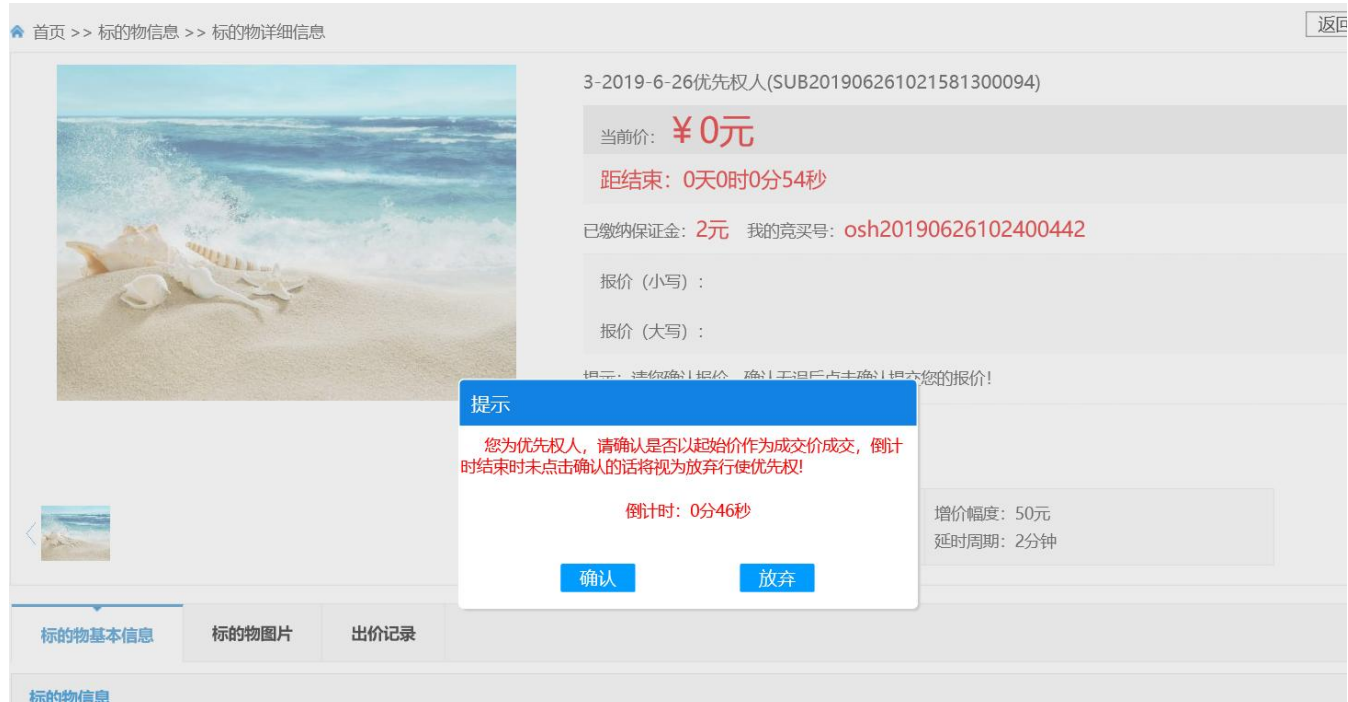

● 行使了优先权人不少两个

 已行使了优先权人页面,提示"现有两个或以上的同等优先权人行使优先权,是否同意 继续竞价(否则随机抽取确定成交人)",已行使优先权人可以点击【是】同意继续竞价或者点 击【否】放弃竞价。如果已行使优先人都同意则已行使优先权人进入限时竞价,否则从已行使 优先权人随机一个成交。倒计时一个延时周期不做选择视为自动放弃。(注:优先权人放弃或 者自动放弃行使优先权,则不属于已行使优先权人)

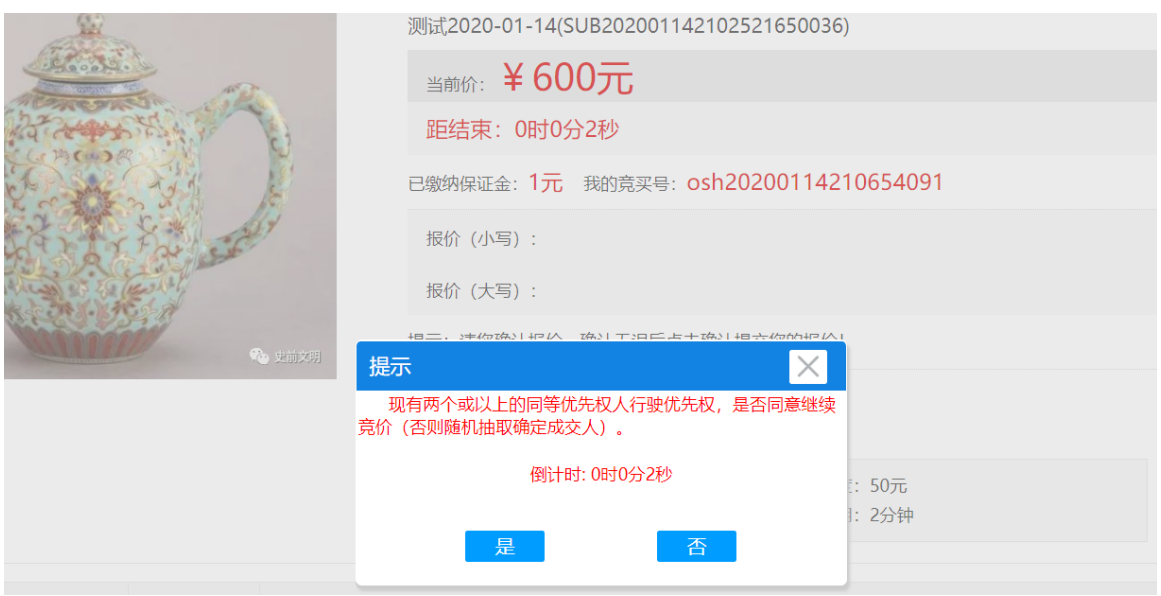

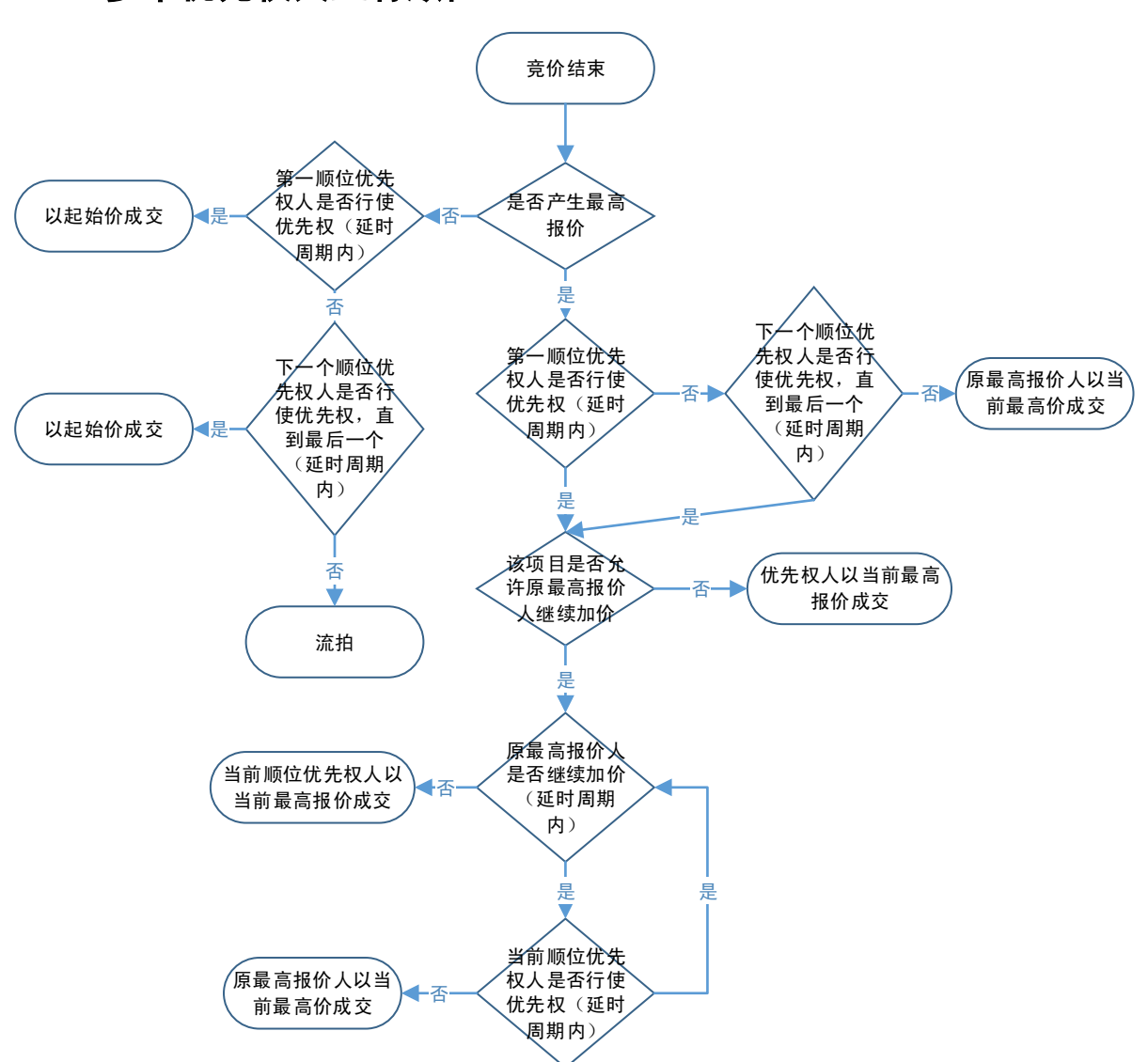

## 4.6.3 多个优先权人且有顺位

### **4.6.3.1** 竞价环节产生有效报价

#### 进入优先权人环节

高顺位优先权人页面,提示是否行使优先权,优先权人可以点击【确认】行使优先权或者点击 【放弃】放弃行使优先权,倒计时一个延时周期不做选择视为自动放弃。

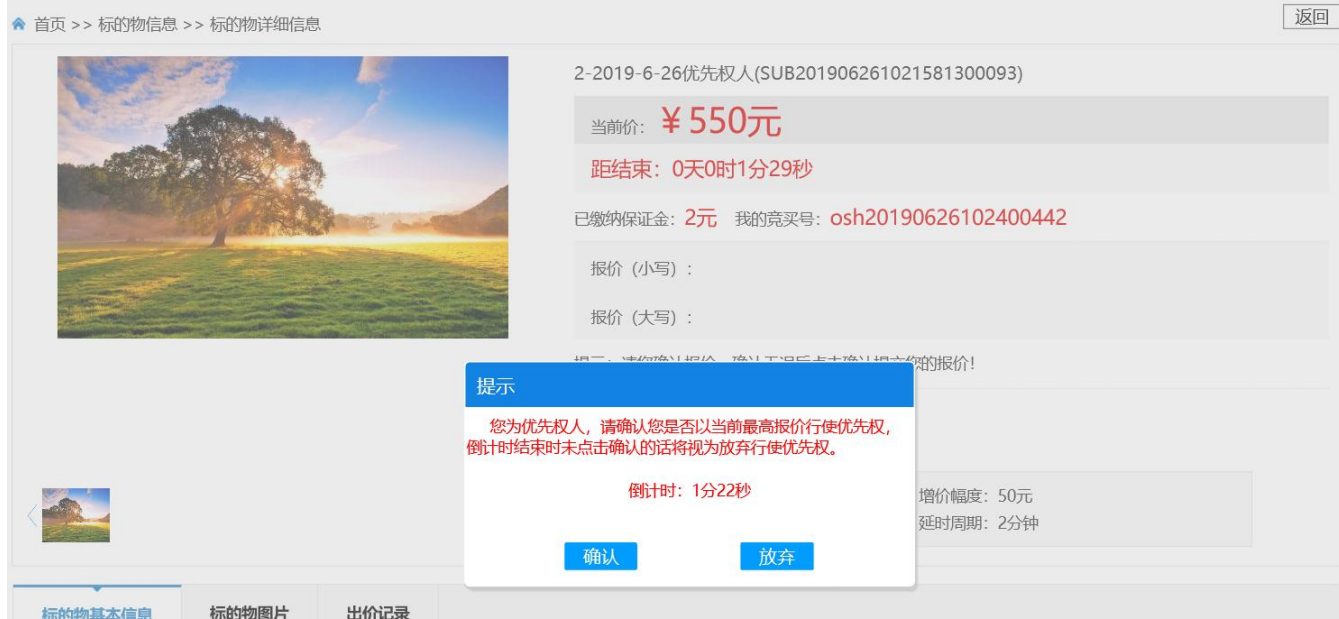

#### 原最高报价人页面,提示如图

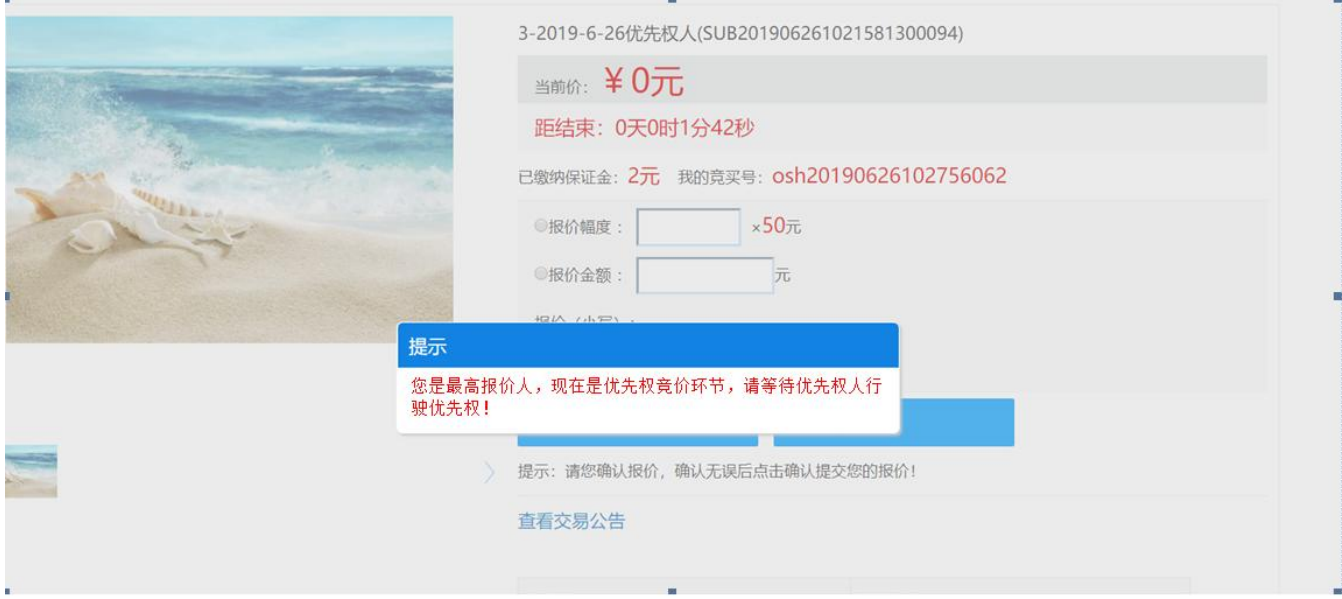

一般竞买人页面,提示如图

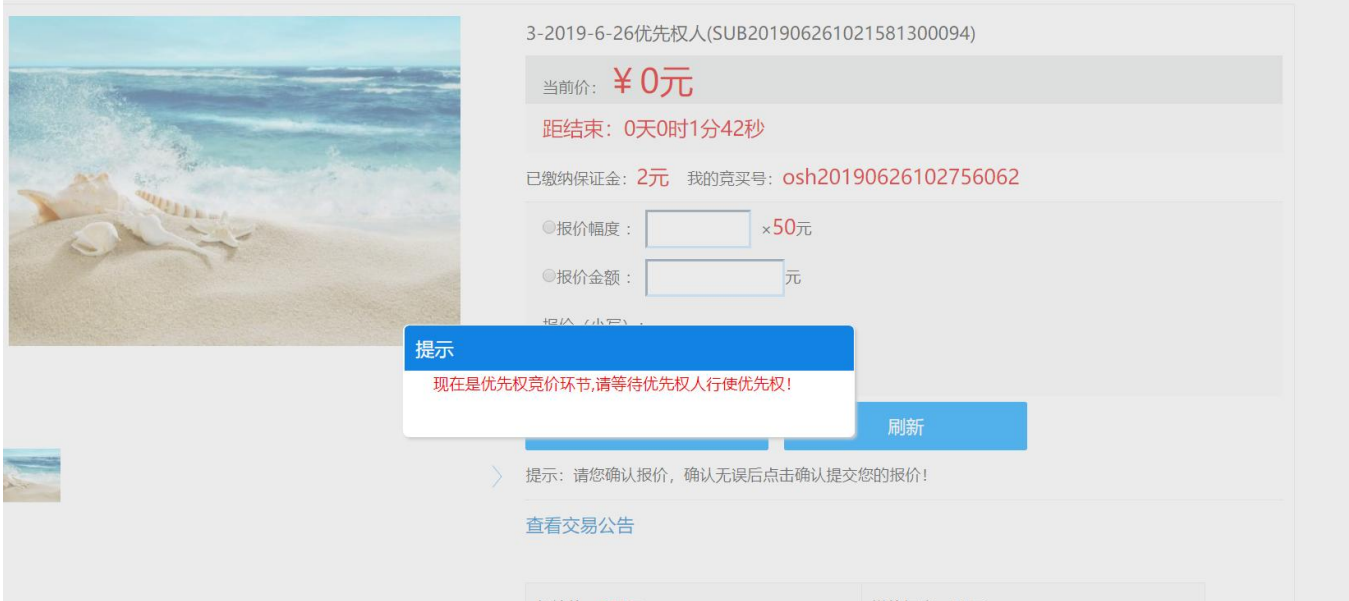

### 低顺位优先权人页面,提示如图。

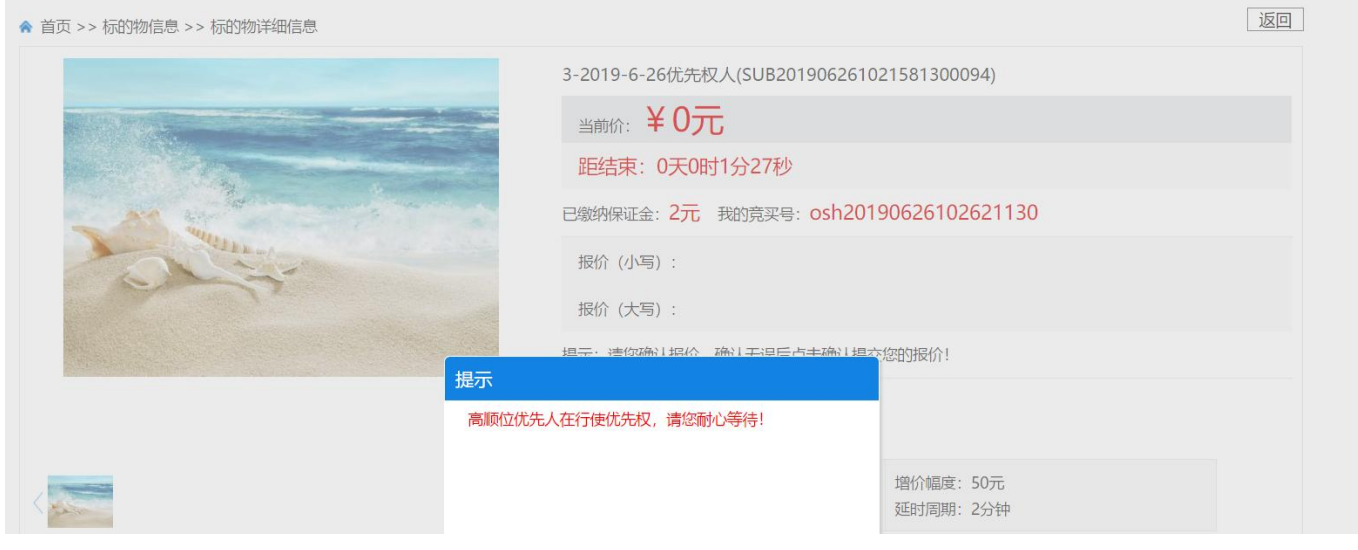

#### 优先权人行使优先权后

如该标的物在优先权人行使优先权后允许原最高报价人继续加价,则原最高报价人页面提示 是否继续加价,原最高报价人可以点击【确认】然后继续报价或者点击【取消】放弃继续加 价,倒计时一个延时周期不做选择视为自动放弃。

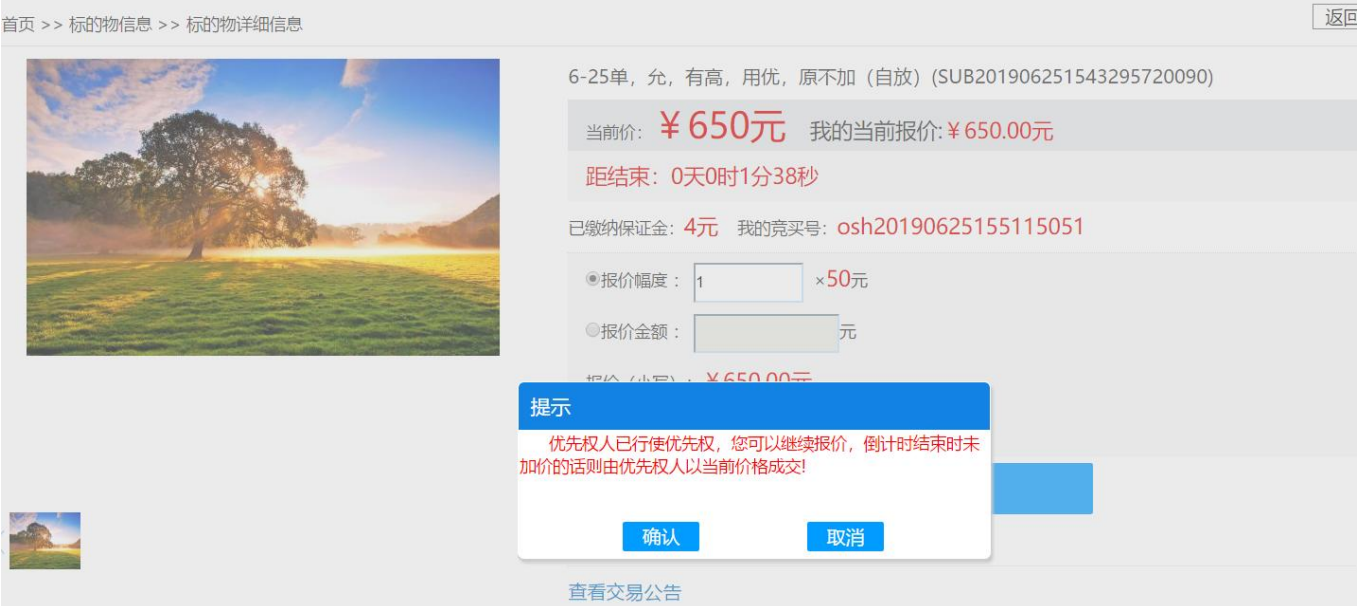

### **4.6.3.2** 竞价环节未产生有效报价

 高顺位优先权人页面,提示是否行使优先权以起始价成交,优先权人可以点击【确认】行 使优先权或者点击【放弃】放弃行使优先权,倒计时一个延时周期不做选择视为自动放弃。

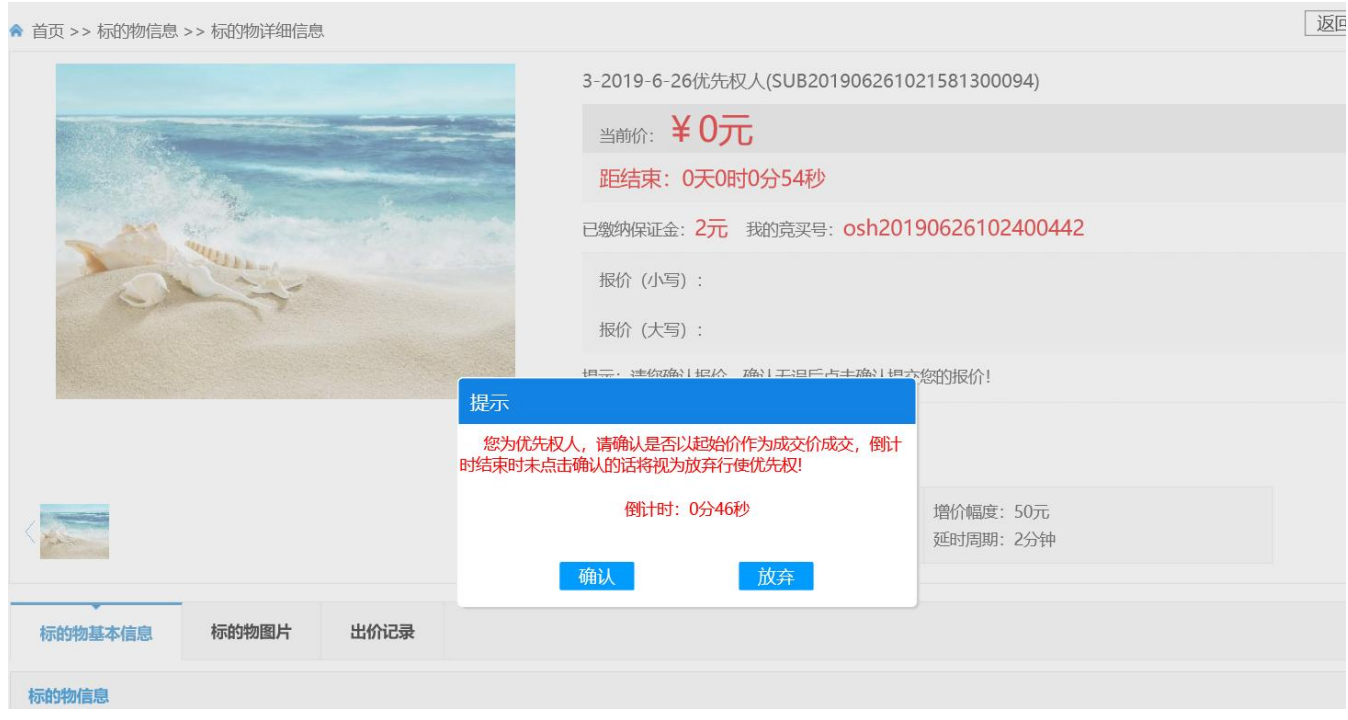

低顺位优先权人页面,提示如图。

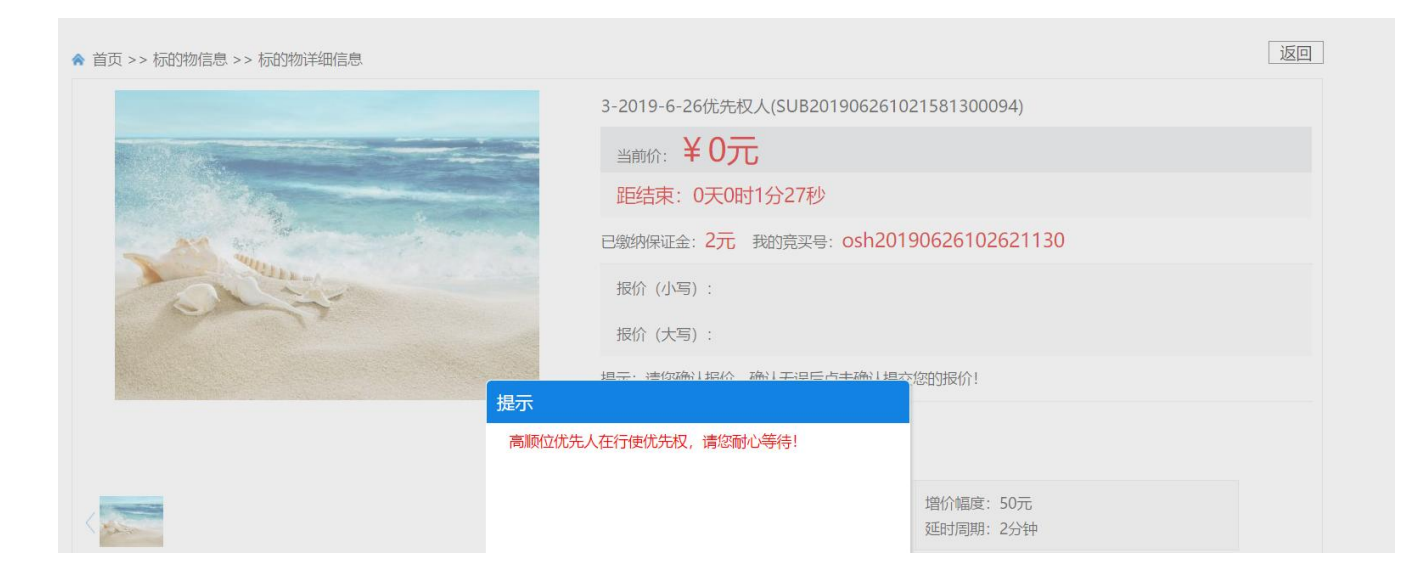

# <span id="page-36-0"></span>**4.7.**结果公告

用户点击【<sup>●结果公告</sup>】一》【 <sup>查看公告</sup>】按钮,用户查看门户中所有项目的结果公告信

息。系统提供查看功能。如下图所示:

| 当前位置: 首页 > 公物拍卖 > 结果公告 |                                              |     |     |     |     |  |  |    |     |            |  |
|------------------------|----------------------------------------------|-----|-----|-----|-----|--|--|----|-----|------------|--|
| 全省                     | 省级<br>广州市<br>韶关市<br>深圳市<br>珠海市<br>汕头市<br>佛山市 |     |     |     |     |  |  |    | 梅州市 | 惠州市        |  |
| 汕尾市                    | 东莞市                                          | 中山市 | 清远市 | 潮州市 | 揭阳市 |  |  |    |     |            |  |
| 云浮市                    | 顺德区                                          |     |     |     |     |  |  |    |     |            |  |
| 公告名称:                  | È.<br>$\frac{t-t}{t+1}$<br>发布日期:<br>۰        |     |     |     |     |  |  |    |     |            |  |
| 序号                     | 公告名称                                         |     |     |     |     |  |  |    |     | 发布时间       |  |
| 1                      | 王羲之字画一批,清朝笔洗一批结果公告                           |     |     |     |     |  |  |    |     | 2017-07-19 |  |
| 2                      | 王羲之字画一批,清朝笔洗一批结果变更公告                         |     |     |     |     |  |  |    |     | 2017-07-19 |  |
| 3                      | 青花瓷成功拍卖                                      |     |     |     |     |  |  |    |     | 2017-07-14 |  |
| 4                      | 结果公告公物拍卖项目070701                             |     |     |     |     |  |  | 省直 |     | 2017-07-07 |  |
| 5                      | 手镯已卖出                                        |     |     |     |     |  |  | 省直 |     | 2017-06-30 |  |
| 6                      | 广东省公物拍卖项目-结果公告002(变更)                        |     |     |     |     |  |  |    |     | 2017-06-28 |  |

图 *5-2-1-5-1*

- **1.** 搜索:用户选择公告名称,输入查询关键字进行模糊匹配,选择发布日期时间段、公告发 布城市,点击【 2 查询 】 按钮,可查询到相应结果。
- **2.** 搜索:用户选择公告名称,输入查询关键字进行模糊匹配,选择发布日期时间段、公告发

布城市,点击【 2 查询 】 按钮,可查询到相应结果。

**3.** 查看:用户点击公告,可查看该公告详细信息。如下图所示:

当前位置: 首页 > 公物拍卖 > 结果公告 > 公告详情

```
王羲之字画一批,清朝笔洗一批结果公告
```
发布时间: 2017-07-19 15:26:27 阅读次数: 11

受广东新华印刷有限公司南海分公司委托,我司定于2016年5月25日上午10: 30时,在广州市越华路118号之一广东省 公共资源交易中心9楼910拍卖大厅举行拍卖会,公开拍卖下列标的:

1、委托人2016-2017年度(签订合同之日起至2017年5月31日)书边纸回收项目(包括回收服务),年度总数量约 1300吨,回收参考价¥1272元/吨,竞买保证金¥10万元;

2、委托人2016-2017年度(签订合同之日起至2017年5月31日)丛纸回收项目(包括回收服务),年度总数量约500 吨,回收参考价¥1588元/吨, 竞买保证金¥10万元;

3、委托人2016-2017年度(签订合同之日起至2017年5月31日)破口纸回收项目(包括回收服务),年度总数量约20 吨, 参考价¥2031元/吨, 竞买保证金¥1万元;

#### **4.** 附件下载

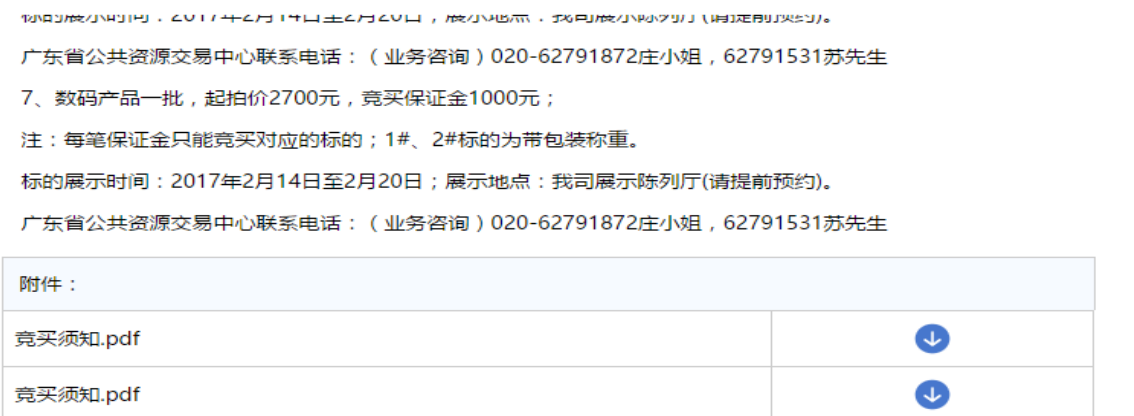

图 *5-2-1-5-3*

查看附件下方的附件信息,点击【 → 】按钮,下载附件。